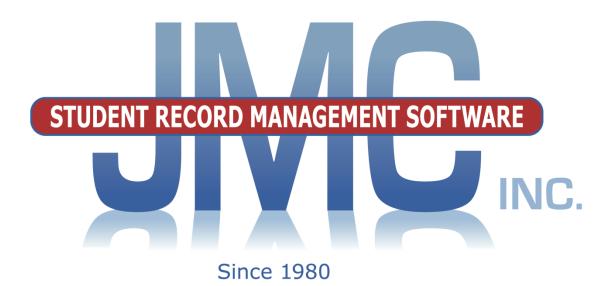

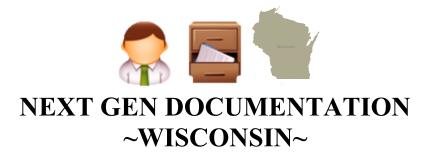

**Includes:** 

WISEdata WISEid

jmc
PO Box 328
Lake City, MN 55041
800-524-8182
651-345-2215 Fax
<a href="http://www.jmcinc.com/support@jmcinc.com/support@jmci

Documentation and program copyright © 2019

# **Table of Contents**

| Wisconsin State Reporting Overview                   | 3              |
|------------------------------------------------------|----------------|
| Student Scope                                        | 5              |
| Editing School Data                                  | 7              |
| Editing Course Data                                  | 10             |
| Editing Comments                                     | 14             |
| Editing Student Data                                 | 15             |
| Editing Student Enrollment History Data for WISEdata | . 24           |
| Updating Enrollment History                          |                |
| when Dropping a Student                              | 24             |
| Updating Enrollment History                          |                |
| when Adding a Student                                | 25             |
| Updating Enrollment History                          |                |
| when Re-entering a Student                           | 26             |
| Editing Student Enrollment History                   | 27             |
| Importing Enrollment History from a Prior Year       | 28             |
| Editing Student Special Education History Data       | 29             |
| Editing Student Program History Data                 | 32             |
| Editing Student Discipline Data                      | 35             |
| WISEid Documentation                                 | 38             |
| Export WISEid Person Upload File                     | 38             |
| Import WISEid Person Upload File                     | 38             |
| import wishle Terson Optober the                     | 50             |
| WISEdata Documentation                               | 39             |
| WISEdata Start Year                                  | 39             |
| WISEdata Update Tables                               | 41             |
| WISEdata Update Grade                                | 41             |
| WISEdata Update Student                              | 42             |
| WISEdata Update Course                               | 42             |
| WISEdata Update Discipline                           | 43             |
| WISEdata Update Roster                               | 44             |
| WISEdata Delete Student                              | 46             |
| State Course Codes                                   | 47             |
| State Course Codes                                   | 47             |
| State Course Codes                                   | <del> </del> / |
| Special Education History                            | 48             |
| Special Education Status                             | 48             |
| Special Education History Discrepancies              | 48             |
| Import Special Education History from Prior Year     | 49             |
| Update Special Education History from WISEdata API   | 49             |

| Year End                                                   | 50 |
|------------------------------------------------------------|----|
| Mass Exit Students                                         | 50 |
|                                                            |    |
|                                                            |    |
|                                                            |    |
| Appendices                                                 | 51 |
| Appendix A: New Data Elements WISEdata & WISEid            | 51 |
| 2018                                                       | 51 |
| Appendix B: Configuring your Ed-Fi Settings for WISEdata   | 52 |
| Appendix C: Special Education History and WI DPI Use Cases | 53 |
| Appendix D: Wisconsin US Citizenship – Naturalization Test | 62 |
| Appendix E: WISEdata Year End Checklist                    | 64 |
| Appendix F: Saving a Report as a PDF File                  | 65 |
| Appendix G: Program History and WI DPI CTE/CCR Use Cases   | 67 |
| Change Log                                                 | 75 |

# Wisconsin State Reporting Overview

Wisconsin state reporting is in the process of transitioning from ISES/WSLS to WISEid/WISEdata. Over the course of the last few years ISES/WSLS and CWCS data collections have been phased out and WISEid/WISEdata data collections phased in.

**WISEid:** active for Choice schools beginning fall 2016, active for public schools beginning July 2016

**WISEdata:** active for Choice schools beginning in spring 2016, active for public schools beginning fall of 2016

WSLS: active through 15-16 reporting, retired prior to summer 2016

**ISES Count Date and October 1 Child Count:** active through 15-16 reporting, retired prior to summer 2016

**ISES Year End:** active through 15-16 reporting, retired prior to summer 2016, replaced by WISEdata

**ISES Discipline:** active through 15-16 reporting, retired prior to summer 2016, replaced by WISEdata Discipline (new for summer 2017)

**CWCS:** active through 15-16 reporting, retired prior to summer 2016, replaced by WISEdata Roster (new for summer 2017)

For more information on 2019-2020 updates to WISEdata state reporting please refer to the following links:

JMC overview

http://resources.jmcinc.com/uploads/files/WI\_WISEdata1920Updates\_Overview.pdf
WI DPI – John Raub – WISEdata 19/20 Updates & Best Practices
https://docs.google.com/presentation/d/1BP834xmLw9DBKAuu1LCIHjofYKIsw2KKf4
3PX-3jpDk/edit?usp=sharing

WI DPI – Mai Choua Thao – Career Education Data 2019-20 <a href="http://resources.jmcinc.com/uploads/files/Career\_Education\_Data\_Reporting\_2018-19-JMC.pdf">http://resources.jmcinc.com/uploads/files/Career\_Education\_Data\_Reporting\_2018-19-JMC.pdf</a>

For more information on WISEdata please refer to

- Timelines https://dpi.wi.gov/wisedata/history
- Discipline help page / use cases <a href="https://dpi.wi.gov/wisedata/discipline">https://dpi.wi.gov/wisedata/discipline</a>
- Roster help page / use cases <a href="https://dpi.wi.gov/wisedata/roster">https://dpi.wi.gov/wisedata/roster</a>
- SPED help page <a href="https://dpi.wi.gov/wisedata/help/portal/spedfaq">https://dpi.wi.gov/wisedata/help/portal/spedfaq</a>
- Courses page https://dpi.wi.gov/wise/data-elements/coursereference

JMC, Inc. is a certified vendor for WISEData 19-20, WISEdata 18-19 Track A, B & C (August-October 2018), WISEdata Roster (July 2017), WISEdata Discipline (July 2017), WISEdata Public (September 2016), WISEid (March 2016), WISEdata (March 2016) and has been certified in the past for WSLS and ISES data exchanges (certification for ISES and WSLS is no longer available as these data collections have been phased out).

The Wisconsin module provides options for sharing data with WI DPI via the Ed-Fi Interoperability Standard using the following batch mode options. These options may be retired during at some point in the near future as near real time processing is introduced, although there may always be a need to submit some data in batch mode like these options do:

WISEdata Start Year WISEdata Update Tables WISEdata Update Grade WISEdata Update Student WISEdata Update Course WISEdata Update Discipline WISEdata Update Roster WISEdata Delete Student

The Wisconsin module provides options for importing:

**WISEid Person Upload File** 

Other options are used at various times throughout the year for changing data for many students at once:

Mass Change Fields
Mass Exit Students
Import Enrollment History from Prior Year
Import Special Education History from Prior Year
Update Special Education History from Ed-Fi API
Import Program History from Prior Year

The Wisconsin module provides for Ed-Fi Interoperability. This functionality will be replacing the old system of exporting and uploading files to WI DPI, then downloading and importing files from WI DPI. The new WISEdata options will allow for data to be interchanged with WI DPI seamlessly and updates will happen automatically and in near real time. Some WISEdata options are specifically for Private Choice schools and others are specifically for public schools.

WISEid options are currently sill using the old system of exporting and uploading files to WI DPI, then downloading and importing files from WI DPI; however, at some point in the near future that may change to the newer interoperability processes like WISEdata.

WISEdata data elements are defined at: https://dpi.wi.gov/wise/data-elements

WISEdata information for schools may be found at:

http://dpi.wi.gov/wisedata/schools

# **Editing School Data**

Fields that may be edited for a school include: Grade Level Placement, Program Schedule, End of Year Day Number, Third Friday in September (date), October 1 Child Count (date), and WISEdata Inclusion.

Inclusion of some of these items is governed by the **Profile** specified in Ed-Fi Settings (found in <u>File - Administrator Options</u>). See Figure 1.

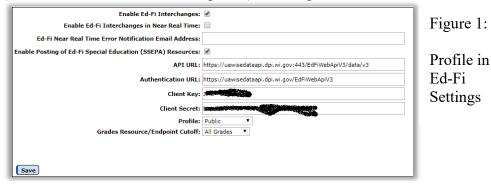

#### **Grade Level Placement**

Grade level placements are the grade levels for a student. Grade zero groups may require special mapping of **grade zero group** values (i.e. KA, KB, KC, KD, EC, HK, KG) to Wisconsin-specific **grade level placement** values (i.e. K3, K4, PK, KG). To edit the grade level placement for a grade zero group, select Edit – Edit School Data. The page will appear similar to Figure 2. **To change the Grade Level Placement for a grade zero group**, click on the Edit link on the left side of the record, then select the appropriate Grade Level Placement and click on the Update link on the left side of the record.

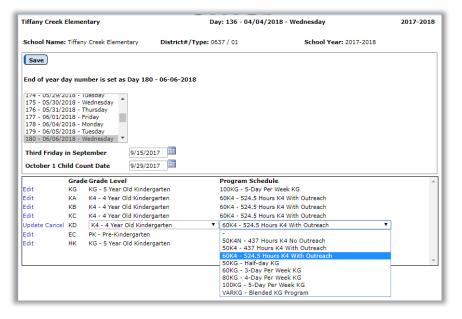

Figure 2:

Wisconsin Edit School Data Page for Public Profile

*Note:* Once the **grade level placement** values are edited on <u>Edit – Edit School Data</u>, the appropriate values will be included for grade 0 students in any subsequently created

Count Date and Year End files. However, the grade zero group values on the Edit-Edit Student Data screen menu will not change.

#### **Program Schedule**

To edit the **Program Schedule** for a **grade zero group**, select <u>Edit – Edit School Data</u>. The screen will initially appear similar to Figure 2. **To change the Program Schedule for a grade zero group**, click on the **Edit** link on the left side of the record, then select the appropriate Program Schedule and click on the **Update** link on the left side of the record.

#### **End of Year Day Number**

The end of year day number is used in calculating the required attendance information. To edit the end of year day number, select <u>Edit – Edit School Data</u>. The page will appear similar to Figure 2 or 3. **To change the End of the Year Day Number**, select the desired value from the appropriate menu and click the **Save** button.

#### **Third Friday in September**

This day/date is used to designate the count date for the Third Friday in September (also known as Count Date) data collection. To edit the Third Friday in September, select <u>Edit – Edit School Data</u>. The page will appear similar to Figure 2 or 3. **To change the Third Friday in September**, select the desired value from the appropriate menu and click the **Save** button.

#### **October 1 Child Count Date**

**Public Schools Only** This day/date is used to designate the count date for the October 1 Child Count data collection. Typically this would be October 1 for that school year; however, if October 1 falls on the weekend then you must select either the Friday before or the Monday after October 1. To edit the October 1 Child Count Date, select Edit — Edit School Data. The page will appear similar to Figure 2 or 3. **To change the October 1 Child Count Date**, select the desired value from the appropriate menu and click the **Save** button.

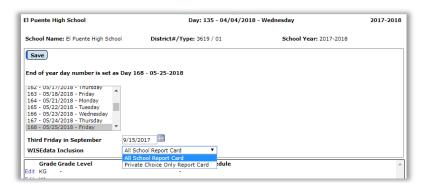

Figure 3:

Wisconsin Edit School Data for Private Choice Profile

#### WISEdata Inclusion

**Private Choice Schools Only** This option is used to designate the student population for WISEdata submissions. For Private Choice schools you may set this option for All School or Private Choice Only.

# **Editing Course Data**

This section is intended to focus on course data elements that are associated with WISEdata state reporting. For complete documentation on <u>Schedules – Course – Edit Course Data</u> please refer to the Schedules documentation found at: <a href="http://jmcinc.com/uploads/files/NextGen">http://jmcinc.com/uploads/files/NextGen</a> <u>Schedule.pdf</u>

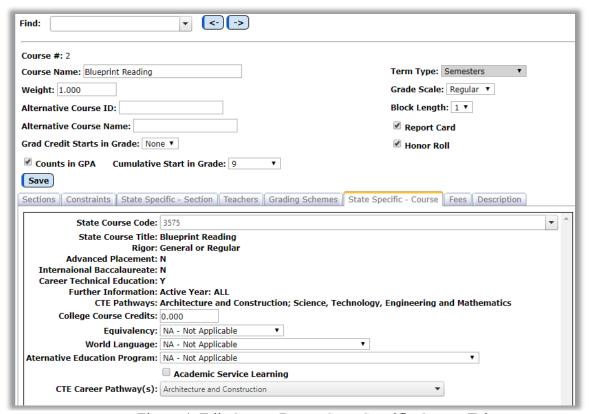

Figure 4: Edit Course Data – State Specific Course Tab

## State Specific - Section Tab

#### **State Course Code**

To specify a state course code simply click in the State Course Code drop down list in the **State Specific – Course** tab. This drop down list will allow you to find a state course code by typing either all or part of the Ed-Fi course title or the state course code.

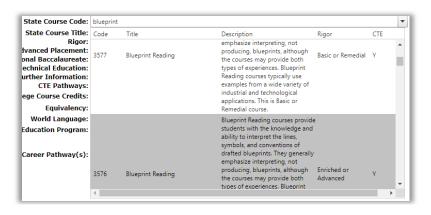

Figure 5:

Selecting a State Course Code The following course data elements are for display only in the State Specific – Course tab and are directly associated with the state course code specified and saved:

- State Course Title
- Rigor
- Advanced Placement
- International Baccalaureate
- Career Technical Education
- Further Information
- CTE Pathways

Additionally, the Ed-Fi course description is displayed in the Description tab for the state course code that is specified and saved.

The reason these elements are displayed is to provide assistance in selecting the correct course code. For example, some state course codes have been archived or deprecated and therefore must be replaced with newer state course codes. The data element Further Information will help identify courses that are archived (note will say "Active Year <= 2018-2019 Comment: Replaced by..." – see Figure 6) or deprecated (note will say "Active Year: <=2019 Comment: Deprecated" – see Figure 7).

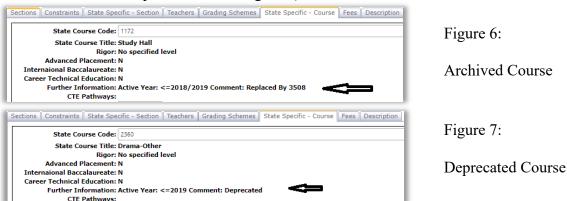

You may wish to use the report <u>Wisconsin - State Course Codes - State Course Codes</u>. This report, as shown below, displays the same information related to the state course code but does so for all courses at once.

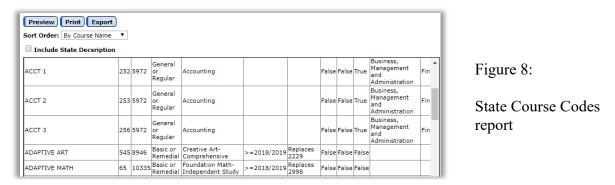

Any of your courses that have been assigned a state course code that is archived or deprecated must be updated during the 2018-19 school year.

Another reason these state course code related elements are displayed is to denote other attributes that may help in working with CTE/CCR settings for the course.

#### **CTE Career Pathway**

To specify a CTE career pathway for a course simply click in the CTE Career Pathway drop down list in the State Specific – Course tab. This drop down list will allow you to specify multiple career pathways for a course.

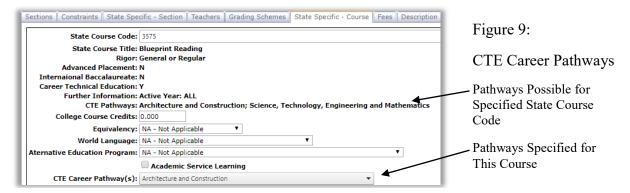

To specify a CTE pathway or pathways for a course, click on the CTE Career Pathway(s) drop down list in the State Specific – Course tab. The page will appear similar to Figure 10A. This drop down list will allow you to select more than one pathway. In Figure 10B a second pathway is selected, after which the page will appear similar to Figure 10B.

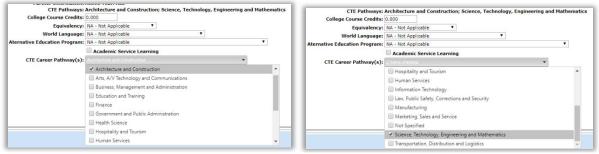

Figure 10A: Using Pathways Drop Down List

Figure 10B: Selecting Additional Pathway

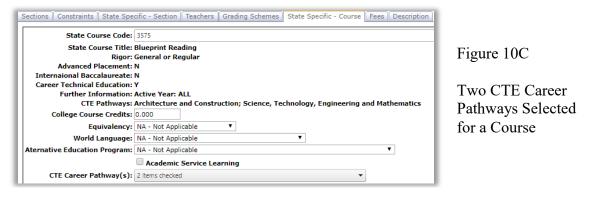

Note: Only pathways associated with the state course code should be specified for a course. In other words, if the pathway is not listed in the middle of figure 10C, then you should not select it from the CTE Career Pathways drop down list.

### **State Specific – Section Tab**

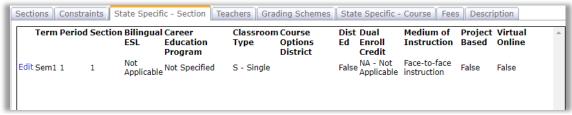

Figure 11:

#### **Career Education Program**

To specify the career education program for a course section, first select the **State Specific** – **Section** tab, then click the **Edit** link on the left side if the course section. The page will then appear similar to Figure 12. Then select a Career Education Program from the drop down list. Lastly, click on the **Update** link on the left side of the course section to save this update.

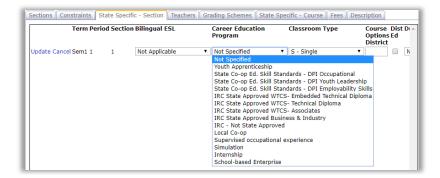

Figure 12:

Specifying a Career Education Program for a Course Section

#### **Dual Enrollment Credit**

To specify the dual enrollment credit for a course section, first select the **State Specific** – **Section** tab, then click the **Edit** link on the left side if the course section. The page will then appear similar to Figure 13. Then select the Dual Enrollment Credit option from the drop down list. Lastly, click on the **Update** link on the left side of the course section to save this update.

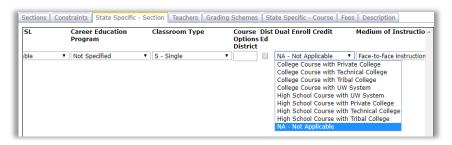

Figure 13:

Specifying a Dual Enrollment Credit Program for a Course Section

# **Editing Comments**

Special comments must be created on the page <u>Grading – Utilities – Edit Comments</u> for the purpose of assigning a Certificated Program Status to CTE students. Once entered on this page, the Certificated Program Status may be awarded to students by teachers in Online Teacher or by office professionals on <u>Grades – Student – Edit Grades</u> (use the comment field on these pages).

To enter the 4 Certificated Program Statuses as comments on the <u>Grading – Utilities – Edit Comments</u> page (Figure 14), find an available row in the list and click the **Edit** link for that row. Then enter an appropriate value in the Comment field and also specify the appropriate value from the Certificated Program Status from that drop down list (see Figure 15). You will need to define all 4 of the necessary Certificated Program Statuses as comments on this page – see Figure 16.

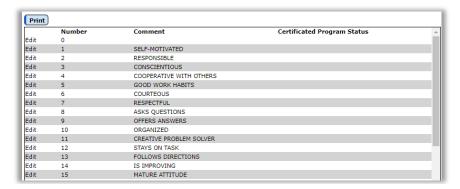

Figure 14:

Entering Certificated Program Statuses as Comments

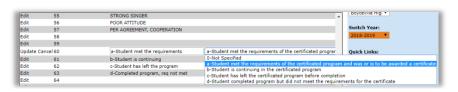

Figure 15:

Specifying the Certificated Program Status for a Comment

Edit 59

Edit 60 a-Student met the requirements a-Student met the requirements of the certificated program and was or is to be awarded a certificate b-Student is continuing b-Student is continuing in the certificated program c-Student has left the program c-Student has left the certificated program before completion

Edit 63 d-Completed program, req not met d-Student completed program but did not meet the requirements for the certificate

Edit 64

Edit 65

Figure 16:

All Four of the Certificated Program Statuses Are Defined

# **Editing Student Data**

#### **504 Plan & Date** (Ed-Fi Resource – StudentProgramAssociation)

**Formerly** found at Edit – Student Data in the **Spec Ed tab**, this data is now stored as a Program History record and may be found at Edit – Student Data and then select the **Programs tab.** For more information about Program History records please refer to page 26 of this document.

#### **Birth City** (Ed-Fi Resource – not collected)

To edit the Birth City for a student, select <u>Edit – Student Data</u> and then select the **Entry tab.** The page will appear similar to Figure 17. Enter the student's birth city in the **Birth City** field.

#### **Birth Country** (Ed-Fi Resource – not collected)

To edit the Birth Country for a student, select <u>Edit – Student Data</u> and then select the **Entry tab.** The page will appear similar to Figure 17. Enter the student's birth county in the **Birth Country** drop down list.

#### **Birth County** (Ed-Fi Resource – not collected)

To edit the Birth County for a student, select <u>Edit – Student Data</u> and then select the **Entry tab.** The page will appear similar to Figure 17. Select the student's birth county in the **Birth County** from the drop down list by typing some of the letters in the county name and selecting the correct county/state combination from the drop down list.

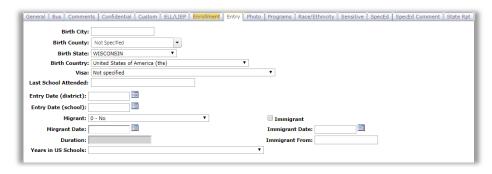

Figure 17:

Entry Tab from the Student Data Page

#### **Birth Date** (Ed-Fi Resource – Student)

To edit the Birth Date for a student, select <u>Edit – Student Data</u> and then select the **General tab.** The page will appear similar to Figure 18. Enter the student's birth date in the **Birth Date** field.

#### **Birth Sex** (Ed-Fi Resource – not collected)

To edit the Birth Date for a student, select <u>Edit – Student Data</u> and then select the **Sensitive tab.** The page will appear similar to Figure 20. Enter the student's sex assigned at birth in the **Birth Sex** field.

#### **Birth State** (Ed-Fi Resource – not collected)

To edit the Birth State for a student, select <u>Edit – Student Data</u> and then select the **Entry tab.** The page will appear similar to Figure 17. Enter the student's birth county in the **Birth State** field by the correct state from the drop down list. If the student was born outside of the

United States and its territories you would select "Not Born in US or Territories" found at the bottom of the list.

Note: The birth state option "ZZ – Not Born in State or US Territory" is not accepted by WISEdata/WISEid. A new code may be used in its place – "Not born in US State"

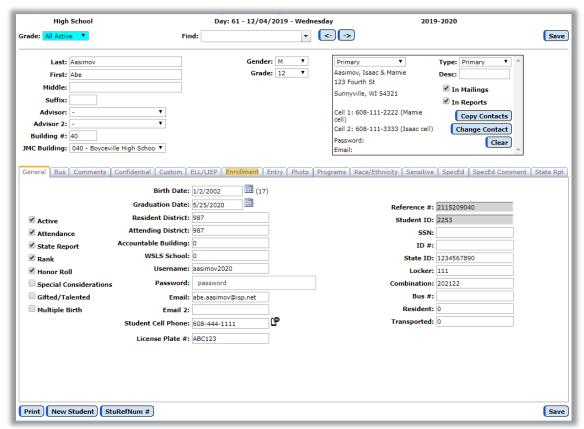

Figure 18: Student Data Page with General tab (Public school version)

Completed School Term (Ed-Fi Resource – StudentSchoolAssociation)

**Formerly** found at Edit – Student Data in the **State Rpt tab**, this data is now stored within a Enrollment History record and may be found at Edit – Student Data and then select the **Enrollment tab.** For more information about Enrollment History records please refer to page 24 of this document.

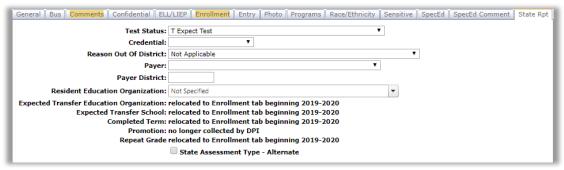

Figure 19: State Reporting tab on the Student Data Page

#### Count Date Receiving Services (Ed-Fi Resource – StudentSchoolAssociation)

Count Date Receiving Services is essentially the status of the student on a particular date. For example, the status may be as of the Third Friday in September or the October 1 Child Count Date. Their status on this date is derived from their attendance data. If the student was a nonmember on the count date then the Count Date Receiving Services information for that date will be "blank", otherwise their status will be either Absent or Present depending on what their attendance was for that date. For more information about student attendance and drop/add/reenter students please refer to JMC's Attendance documentation for Wisconsin at: http://jmcinc.com/uploads/files/NextGen AttendanceWI.pdf

#### **District of Residence** (Ed-Fi Resource – not collected)

To edit the District of Residence for a student, select <u>Edit – Student Data</u> and then select the **General tab.** The screen will appear similar to Figure 18. Enter the student's 4-digit District of Residence in the **Resident District** field.

**Economically Disadvantaged Status** (Ed-Fi Resource – StudentEducationOrganizationAssociation) To edit a student's Economically Disadvantaged Status (separate from the student's Lunch Status) select Edit - Student Data in the Sensitive tab. The page will appear similar to Figure 20.

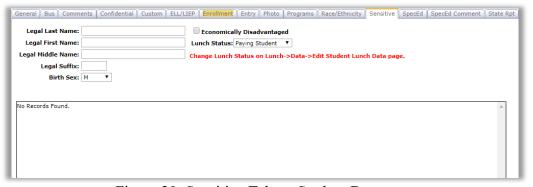

Figure 20: Sensitive Tab on Student Data page

### Edit Enrollment History (Ed-Fi Resource – StudentSchoolAssociation)

To edit the Enrollment History for a student, select <u>Edit – Student Data</u> and then select the **Enrollment tab.** The page will appear similar to Figure 21A. For more information about editing Enrollment History for a student please refer to page 24 of this document. An example for manually calculated attendance (attendance override) is shown in Figure 21B:

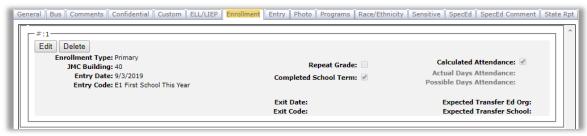

Figure 21A: Student Enrollment History (Student Data page) in display mode

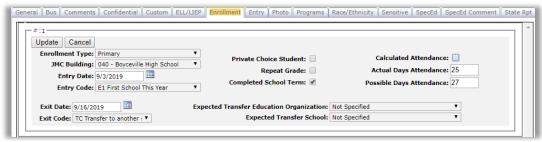

Figure 21B: Student Enrollment History (Student Data page) in edit mode with Manual Attendance (override) entered

#### Entry Date/Type (Ed-Fi Resource – StudentSchoolAssociation)

The Entry Date and Entry Type for a student would normally be specified when the student is dropped using Attendance - Student - Add Student or Attendance - Student - Re-enter Student. The page will appear similar to Figure 22A&B. Specify the Day # when the student dropped, then select the appropriate option from the Add Code drop down list (Add Student only - see Figure 22A), and the Enrollment Type, and click Add or Re-enter. This information may later be viewed on Attendance - Student - Edit Attendance, which will list the student's attendance for the entire school year, including any Entry Type codes (listed as Add codes). See Figure 24.

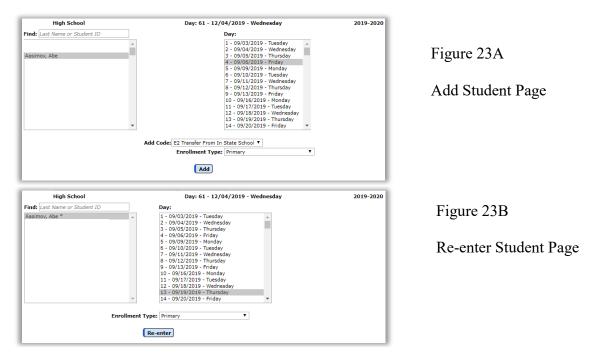

Note: For information about adding, re-entering, or activating students please refer to the following links:

http://resources.jmcinc.com/uploads/files/Enrollment\_AddVsReenterVsActivate.pdf https://www.youtube.com/watch?v=q5rKYsBYmgc

#### **Exit Date/Type** (Ed-Fi Resource – StudentSchoolAssociation)

The **Exit Date** and **Exit Type** for a student would normally be specified when the student is dropped using <u>Attendance - Student - Drop Student</u>. The page will appear similar to Figure

23A. Specify the Day # when the student dropped, then select the appropriate option from the Drop Code drop down list (see Figure 23B) and click **Drop**. This information may later be viewed on <u>Attendance – Student – Edit Attendance</u>, which will list the student's attendance for the entire school year, including any Exit Type codes (listed as Drop Codes). See Figure 24.

Note: For information about dropping, inactivating, and deleting students please refer to the following links:

http://resources.jmcinc.com/uploads/files/Enrollment\_DropvsInactivateVsDelete.pdf https://www.youtube.com/watch?v=6h-0YoYtpdo

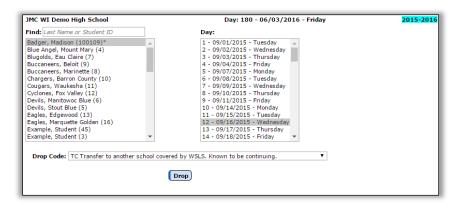

Figure 23A

Drop Student Page

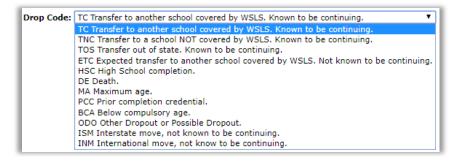

Figure 23B

Drop Codes (Exit Types)

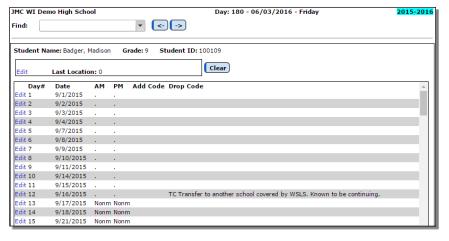

Figure 24

Edit Attendance Page

**Expected Transfer Organization** (Ed-Fi Resource – StudentSchoolAssociation)

*Formerly* found at Edit – Student Data in the **State Rpt tab**, this data is now stored within a Enrollment History record and may be found at Edit – Student Data and then select the

**Enrollment tab.** For more information about Enrollment History records please refer to page 24 of this document.

### Expected Transfer School (Ed-Fi Resource – StudentSchoolAssociation)

**Formerly** found at Edit – Student Data in the **State Rpt tab**, this data is now stored within a Enrollment History record and may be found at Edit – Student Data and then select the **Enrollment tab**. For more information about Enrollment History records please refer to page 24 of this document.

**FAPE Responsible School** (Ed-Fi Resource – StudentSpecialEducationProgramAssociation)
This data is included within a Special Ed History record and may be found at <u>Edit – Student Data</u> and then select the **Special Ed tab.** For more information about Special Ed History records please refer to page 29 of this document.

*Note:* JMC defaults this to the school where the student is enrolled. The school is entered as a WISEdata School ID.

#### **Gender Code** (Ed-Fi Resource – StudentEducationOrganizationAssociation)

To edit the Gender Code for a student, select <u>Edit – Student Data</u>. The screen will appear similar to Figure 18. Enter the appropriate gender code (M/F) in the **Sex** field.

#### Grade Level Placement (Ed-Fi Resource – StudentSchoolAssociation)

To edit the Grade Level Placement for a student, select <u>Edit – Student Data</u>. The screen will appear similar to Figure 18. Enter the appropriate grade level in the **Grade** field. If grade "0" is specified, select the appropriate grade "0" type in the **Kdg group** menu.

*Note:* For grade "0" students, please refer to Figure 1 for mapping **Kdg groups** (KA, KB, KC, KD, HK, EC, KG) to Wisconsin-specific **grade level placements** (K3, K4, PK, KG).

# **High School Completion Credential** (Ed-Fi Resource – StudentAcademicRecord) **Editing for Multiple Students Simultaneously**

To edit the HS Completion Credential value for many students at the same time, e.g. all students in grade 27A, select <u>Edit – Mass Change Fields</u>. The page will appear similar to Figure 27B. Select **HS Completion Credential** from the **Change** menu, then enter the value to be assigned and the grade level to be affected. Valid values are: '', 'R', 'E', and 'C', where

- R = Regular HS Diploma
- E = HS Equivalency
- C = Other HS Completion
- blank = none

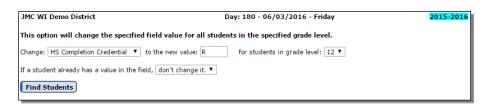

Figure 27A:

Mass Change Fields Page

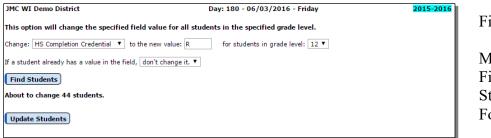

Figure 27B:

Mass Change Fields with Students Found

# High School Completion Credential (Ed-Fi Resource – StudentAcademicRecord) Editing for Individual Students

To edit the HS Completion Credential for an individual student, select <u>Edit – Student Data</u> and then click on the **State Reporting tab**. The page will appear similar to Figure 19. Select the appropriate value from the **Credential** menu.

**IEP Begin Date** / **IEP End Date** (Ed-Fi Resource – StudentSpecialEducationProgramAssociation) **Formerly** found at Edit – Student Data in the **Special Ed tab**, this data is now stored within a Special Ed History record and may be found at Edit – Student Data and then select the **Special Ed tab.** For more information about Special Ed History records please refer to page 26 of this document.

**Last Evaluation Date** (Ed-Fi Resource – StudentSpecialEducationProgramAssociation)
This data is stored within a Special Ed History record and may be found at <u>Edit – Student Data</u> and then select the **Special Ed tab.** For more information about Special Ed History records please refer to page 26 of this document.

LIEP Assessment / Assessment Year (Ed-Fi Resource – StudentLanguageInstructionProgramAssociation)
To edit the LIEP Assessment and LIEP Assessment Year for an individual student, select
Edit – Student Data and then click on the ELL/LIEP tab. The page will appear similar to
Figure 28. Select the appropriate values from the LIEP Assessment and LIEP Assessment
Year drop down lists.

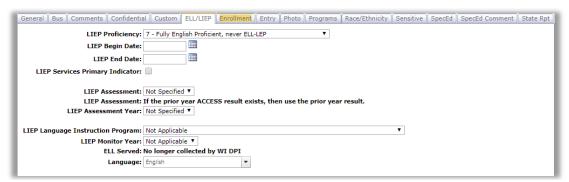

Figure 28: ELL/LIEP Tab from Student Data page

Note: for more information about 2019-2020 updates to language instruction education data elements please refer to the following link:

http://resources.jmcinc.com/uploads/files/WI WISEdata1920Updates LanguageEducation.pdf

**LIEP Begin/End Dates** (Ed-Fi Resource – StudentLanguageInstructionProgramAssociation)
To edit the LIEP Begin and End Dates for an individual student, select <u>Edit – Student Data</u> and then click on the **ELL/LIEP tab**. The page will appear similar to Figure 28. Enter the dates as desired into the appropriate text box.

LIEP Language Instruction Program (Ed-Fi Resource – StudentLanguageInstructionProgramAssociation)
To edit the LIEP Language Instruction Program for an individual student, select Edit –
Student Data and then click on the ELL/LIEP tab. The page will appear similar to Figure
28. Select the appropriate value from the LIEP Language Instruction Program drop down list.

**LIEP Monitor Year** (Ed-Fi Resource – StudentLanguageInstructionProgramAssociation)
To edit the LIEP Monitor Year for an individual student, select <u>Edit – Student Data</u> and then click on the **ELL/LIEP tab**. The page will appear similar to Figure 28. Select the appropriate value from the **LIEP Monitor Year** drop down list.

**LIEP Proficiency** (Ed-Fi Resource – StudentLanguageInstructionProgramAssociation)
To edit the LIEP Proficiency for an individual student, select <u>Edit – Student Data</u> and then click on the **ELL/LIEP tab**. The page will appear similar to Figure 28. Select the appropriate value from the **LIEP Proficiency** drop down list.

LIEP Services Primary Indicator (Ed-Fi Resource – StudentLanguageInstructionProgramAssociation) To edit the LIEP Services Primary Indicator for an individual student, select <u>Edit – Student Data</u> and then click on the **ELL/LIEP tab**. The page will appear similar to Figure 28. Set the LIEP Services Primary Indicator check box as appropriate.

Migrant Status (Ed-Fi Resource – StudentEducationOrganizationAssociation)

To edit the student's Migrant status, select <u>Edit – Student Data</u> and then select the **Entry tab**. The page will appear similar to Figure 17. Click the **Migrant** checkbox to edit the student's migrant status.

Multiple Birth (Ed-Fi Resource – Students)

To edit the student's Multiple Birth status, select <u>Edit – Student Data</u> and then select the **General tab**. The page will appear similar to Figure 18. Click the **Multiple Birth** checkbox to edit the student's multiple birth status.

Native Language (Ed-Fi Resource – StudentLanguageInstructionProgramAssociation)

To edit the student's Native Language code, select <u>Edit – Student Data</u> and then select the **ELL/LIEP tab**. The screen will appear similar to Figure 29A. To select a language, simply start typing the name of the language into the drop down list and a list of similarly named languages will appear similar to Figure 29A. Then select the correct language from the list and the newly selected language will appear on that page similar to Figure 29B.

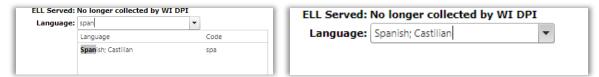

Figure 29A: Typing in the Name of a Language

Figure 29B: Newly Selected Language

#### Original Special Education Entry / End Dates (Ed-Fi Resource – not collected)

To edit the Original Special Education Entry and End Dates for an individual student, select Edit – Student Data and then click on the **SpecEd tab**. The page will appear similar to Figure 28. Enter the dates as desired into the appropriate text box.

### Payer and Payer District (Ed-Fi Resource – not collected)

To edit the Payer for a student, select <u>Edit – Student Data</u> and then select the **State Reporting tab**. The page will appear similar to Figure 19. Select the appropriate option from the **Payer menu**. Also, if the option "District pays full-time tuition or equivalent" is selected, the **Payer District** item is enabled and the appropriate district number may be entered there.

#### Private School Choice Participant (Ed-Fi Resource – StudentSchoolAssociation)

**Private Choice Schools Only** To edit the Private School Choice Participant for a student, select Edit – Student Data and then select the **General tab**. The page will appear similar to Figure 18. Click the **Private School Choice Participant** checkbox to edit the student's participation status.

#### **Promotion** (Ed-Fi Resource – not collected)

This data element, formerly on the Student Data page in the **State Rpt** tab, is no longer collected by DPI.

#### Race/Ethnicity (Ed-Fi Resource – StudentEducationOrganizationAssociation)

To edit the Race/Ethnicity data for a student, select <u>Edit – Student Data</u> and then click on the **Race-Ethnicity tab**. The page will appear similar to Figure 29. Enter the appropriate race code in the appropriate fields.

Note: Federal guidelines for race/ethnicity reporting require this to be answered by the student as a 2-part question: 1. Are you Hispanic/Latino? 2. What race(s) do you identify with?

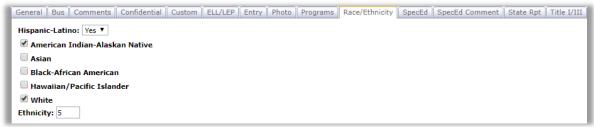

Figure 29: Race-Ethnicity Tab for the Student Data Page

#### **Reason Exited** (Ed-Fi Resource – StudentSpecialEducationProgramAssociation)

This data is included within a Special Ed History record and may be found at <u>Edit – Student</u> <u>Data</u> and then select the **Special Ed tab.** For more information about Special Ed History records please refer to page 29 of this document.

#### **Reason Out of District** (Ed-Fi Resource – not collected)

To edit the Reason Out of District for a student, select <u>Edit – Student Data</u> and then select the **State Rpt tab**. The page will appear similar to Figure 19. Select the appropriate option from the **Reason Out Of District** menu.

#### Repeat Grade (Ed-Fi Resource – StudentSchoolAssociation)

**Formerly** found at Edit – Student Data in the **State Rpt tab**, this data is now stored within a Enrollment History record and may be found at Edit – Student Data and then select the **Enrollment tab.** For more information about Enrollment History records please refer to page 24 of this document.

**Resident Education Organization** (Ed-Fi Resource – StudentEducationOrganizationAssociation)
To edit the Resident Education Organization for a student, select <u>Edit – Student Data</u> and then select the **State Reporting tab**. The page will appear similar to Figure 19. Select the appropriate LEA from the **Resident Education Organization** drop down list.

#### School of Accountability (Ed-Fi Resource – not collected)

To edit the student's School of Accountability, select <u>Edit – Student Data</u> and then select the **General tab**. The page will appear similar to Figure 18. Enter the appropriate building number in the **Accountable Building** field.

*Note:* The Accountable Building field is non-editable if the student's resident district number is the same as the school's district number.

#### **Special Education Comment** (Ed-Fi Resource – not collected)

To edit the Special Education Comment for a student, select <u>Edit – Student Data</u> and select the **SpecEd Comment tab.** The page will appear similar to Figure 30.

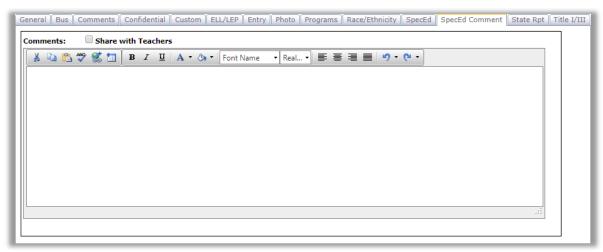

Figure 30: Special Education Comment tab on Student Data Page.

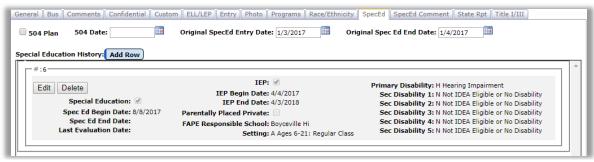

Figure 31: Special Education tab on Student Data Page.

State Assessment Type – Alternative (Ed-Fi Resource – StudentEducationOrganizationAssociation) To edit the State Assessment Type - Alternative (SATA) status for a student, select Edit – Student Data and then select the State Reporting tab. The page will appear similar to Figure 19. Click the State Assessment Type - Alternative checkbox to edit the student's assessment status.

#### **Test Status** (Ed-Fi Resource – not collected)

To edit the WSAS Test Status for a student, select <u>Edit – Student Data</u> and then select the **State Reporting tab**. The page will appear similar to Figure 19. Select the appropriate option from the **Test Status** menu.

#### **WISEid** (Ed-Fi Resource – Student)

To edit the student's WISEid (formerly WSN), select <u>Edit – Student Data</u> and then select the **General tab**. The page will appear similar to Figure 18. Enter the WISEid in the **State ID** field.

#### **WSLS School** (Ed-Fi Resource – not collected)

To edit the student's WSLS School, select <u>Edit – Student Data</u> and then select the **General tab**. The page will appear similar to Figure 18. Enter the appropriate value in the **WSLS School** field.

#### Years in US Schools (Ed-Fi Resource – not collected)

To edit the Years in US Schools for a student, select <u>Edit – Student Data</u> and then select the **Entry tab**. The page will appear similar to Figure 17. Select the appropriate option from the **Years in US Schools** menu.

## **Editing Student Enrollment History Data for WISEdata**

Enrollment history was added for the 2019-2020 school year as a supplement to attendance and demographic data for WISEdata state reporting purposes. Data elements included in these new enrollment history records were done so as they needed to be tracked across time in WISEdata. In other words, these data elements can change throughout the year for individual students, so for state reporting purposes those changes are to be tracked.

To that effect, some data elements that are transitioning to enrollment history are in the process of being retired in their previous locations on the Student Data page.

Every student that is to be reported for WISEdata must have at least one enrollment history record. Every enrollment history record must have appropriate Entry and Exit codes and dates. Additional data may be tracked for each span of enrollment, such as repeat grade, completed school term, attendance (whether calculated, attendance override values), and expected transfer education organization & school.

Each enrollment history record documents a span of a student's enrollment within the school district.

For a complete and accurate description of all enrollment history fields and codes, please refer to the data element definitions for WISEdata or contact DPI Helpdesk.

Generating and editing these enrollment history records may be done in a variety of ways, but virtually all necessary enrollment history records will be generated automatically by performing options such as <a href="Attendance - Student - Drop a Student">Attendance - Student - Drop a Student</a>, <a href="Attendance - Student - Re-enter a Student">Attendance - Student - Re-enter a Student</a>, or <a href="Wisconsin - WISEdata - Import Enrollment History from a Prior Year">Wisconsin - WISEdata - Import Enrollment History from a Prior Year</a> (to become available for 20-21 school year). Enrollment history records for a student may be viewed, edited, and printed by clicking **Enrollment History** in the Enrollment tab of <a href="Edit - Student Data">Edit - Student Data</a> or by using <a href="Attendance - Student - Lists">Attendance - Student - Lists</a>.

#### **Updating Enrollment History when Dropping a Student**

Enrollment history records are automatically updated when a student is dropped using Attendance – Student – Drop Student.

*Note:* When a student is dropped for a specific day, they are considered to have attended on that day and to have dropped at the end of that day.

1. Select <u>Attendance – Student – Drop Student</u>. The page will appear similar to Figure 32.

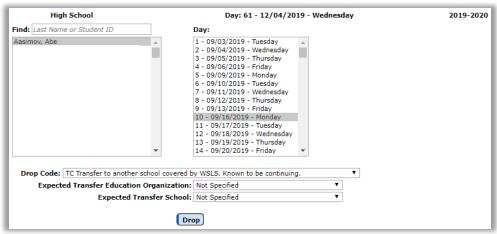

Figure 32. Dropping a student while updating enrollment history.

2. Specify the student, day number, exit code, and other enrollment history data as appropriate, then click **Drop** to drop the student. The appropriate enrollment history record will be automatically updated. In Figure 32, an example of dropping on Day 10 is displayed, where the student is transferring to another school district. In Figure 33, an example of dropping on Day 10 is displayed, where the student's expected transfer education organization and school are known at the time the student is dropped.

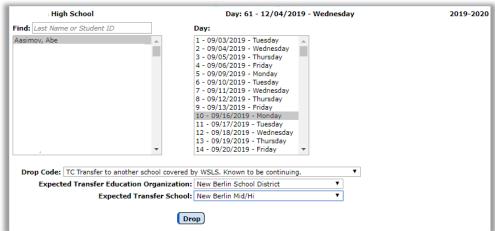

Figure 33. Dropping a student on Day 10 with transfer information specified.

#### **Updating Enrollment History when Adding a Student**

Enrollment history records are automatically updated when a student is added using Attendance – Student – Add Student.

1. Select <u>Attendance – Student – Add Student</u>. The page will appear similar to Figure 34.

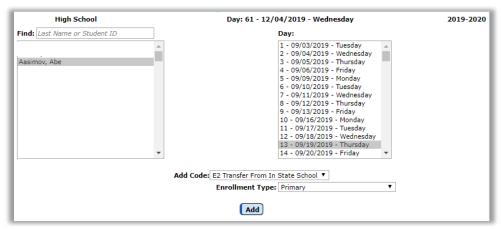

Figure 34. Adding a student while updating enrollment history

2. Specify the student, day number, the add code, and enrollment type, then click **Add** to add the student. The appropriate enrollment history record will automatically be updated.

*Note:* When a student is added for a specific day, they are considered to have attended on that day and to have enrolled at the start of that day. Therefore, for some entry codes it is appropriate to add them as of Day 1, or at the start of the first day.

#### **Updating Enrollment History when Re-entering a Student**

This option is used when a student has prior attendance in a building for the year. Enrollment history records are automatically updated when a student is added using Attendance – Student – Re-enter Student.

1. Select <u>Attendance – Student – Re-enter Student</u>. The page will appear similar to Figure 35.

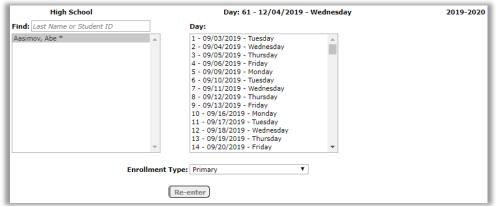

Figure 35: Re-entering a student while updating enrollment history

2. Specify the student, day number, and the enrollment type, then click **Re-enter** to reenter the student. The appropriate enrollment history record will automatically be updated.

*Note:* When a student is re-entered for a specific day, they are considered to have attended on that day and to have enrolled at the start of that day. Reentering on Day 1 would not be appropriate.

#### **Editing Student Enrollment History**

*Warning*: Enrollment history records are automatically generated and/or updated when using Attendance – Student – Drop a Student, Attendance – Student – Add a Student, Attendance – Student – Re-enter a Student, or Wisconsin - WISEdata - Import Enrollment History from a Prior Year (to become available for 2020-2021 school year). For virtually any situation where you would need to create or edit an enrollment history record, the record should be created or updated automatically by using the appropriate Add, Drop, or Reenter page.

Note: Initial enrollment history records for each year may be imported from the prior year's JMC database by selecting Wisconsin - WISEdata – Import Enrollment History from Prior Year, beginning in 2020-2021, otherwise a default record is created for each student as needed. This process is enabled for each school year once Wisconsin Department of Public Instruction certifies JMC's software for WISEdata. The certified build typically becomes available in July of each year. Once you have this certified build available to you then you should import your enrollment history from the prior year right away.

1. Edit a student's enrollment history by selecting the **Enrollment** tab panel on Edit - Student Data. A page similar to Figure 36 will appear.

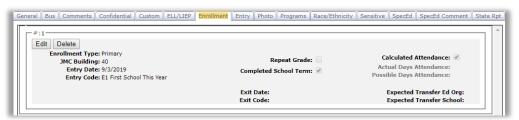

Figure 36: Enrollment Panel for the Edit - Student Data page.

2. To edit an existing enrollment history record, click **Edit** in the upper left corner of the record. The page will then appear similar to Figure 37. Make the appropriate edits and then click **Update**.

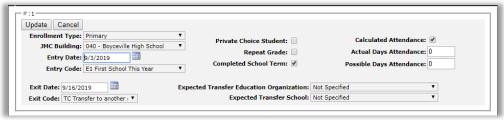

Figure 37: Enrollment history record for normally enrolled student.

3. To delete a record from the student's enrollment history, click **Delete** in the upper left corner of the record.

### Importing Enrollment History from a Prior Year

Import the initial enrollment history records for many students at once by selecting Wisconsin - WISEdata – Import Enrollment History from Prior Year. This option will update the appropriate enrollment history record for students that exist in both the current and prior year's JMC database. The enrollment history records as well as the active/attendance/state reporting flags will be updated to reflect the students' current status based on their status at the end of the prior year.

Note: This option will function differently during the first year from how it will function in subsequent years. During the 19-20 school year the data gets imported from the older demographic data elements that will eventually be retired. After 19-20, the process will import data only from the students' latest enrollment history records from the prior year.

*Note:* This option will update some of the students' enrollment history fields from the most recent record their prior year's enrollment history if there is only one enrollment history record for the student in the current year. Additionally, the active/attendance/state reporting flags.

*Note:* This option is typically performed one time shortly after the "certified build" becomes available in mid-summer each year, although the option is safe to perform more than one time per year.

Certified Build: Until the certified build is made available each year, certain key attendance-related options such as <u>WISEdata – Import Enrollment History from Prior Year</u> are disabled since they are not yet ready for the upcoming school year.

For more information about enrollment history in JMC please refer to the following link:

http://resources.jmcinc.com/uploads/files/WI WISEdata1920Updates E nrollmentHistory.pdf

# **Editing Student Special Education History Data**

Edit a student's Special Education History data by clicking the **Special Ed tab** on the Edit-Student Data page. The page will appear similar to Figure 32.

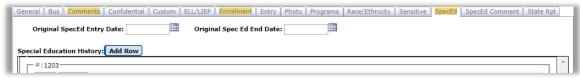

Figure 32: Special Ed Tab on the Student Data page

**Add Row** To add a Special Ed History record click on the **Add Row** link in the upper left corner of the Special Ed tab. The tab will appear similar to Figure 33.

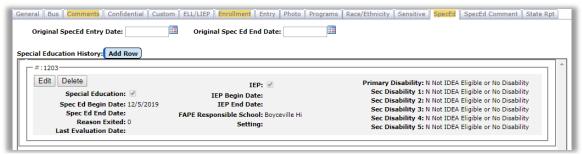

Figure 33: Adding a Special Ed History Record

**Edit** To edit the newly added Special Ed History record, click on the **Edit** link at the left side of the record. The tab will appear similar to Figure 34.

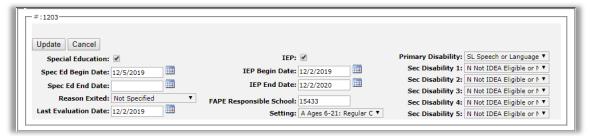

Figure 34: Editing a Student Special Ed History Record

**Update** When finished editing the Special Ed History record, click the **Update** link at the left side of the record. The tab will appear similar to Figure 35.

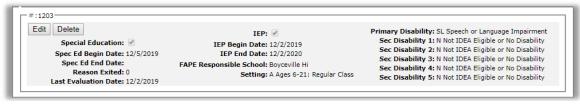

Figure 35: Special Ed History Record has been Updated

Note: Your school district may elect to maintain and submit special education data in other software, such as Sped Forms, SEEDS, OASIS, etc. If that is the case then you will not be allowed to edit data in the Special Education History of the SpecEd tab, however

you may view the data (display only) as submitted by the other software in this tab. This option must be set appropriately in File – Administrator Options in the Ed-Fi Settings by unchecking the "Enable Posting of Ed-Fi Special Education (SSEPA) Resources" checkbox, as shown in Figure 36. The Special Education History data may be updated by selecting Wisconsin – Special Education History – Update Special Education History from WISEdata API.

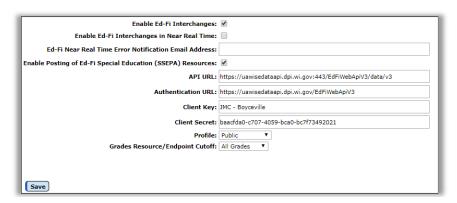

Figure 36

Ed-Fi Settings Page

Note: A new option to Import Special Education History from the Prior Year was recently added. This will allow you to import special education information from the student's most recent special education history record as long as:

- student is active in the current year
- student has special education history data in the prior year
- student was not exited from special education the prior year
- Ed-Fi settings permit you to update your special education data within JMC

Note: In order for a Special Education History record to be successfully submitted to WI DPI via WISEdata submission, the record needs to have a minimum of:

- Special Education checkbox checked
- Special Ed Begin Date entered (must be date from current school year)
- Setting (Education Environment) specified
- IEP checkbox checked
- IEP Begin and End Dates entered
- FAPE responsible school specified (JMC defaults this to be the school where the child is enrolled)
- At least one disability specified

Note: Changes in a student's Special Ed History should be documented by adding new records, not by editing the existing records. If for example a student's IEP was reviewed and the IEP dates should be updated, just add a new Special Ed History record and bring forward any of the data that stays that same, enter the new IEP Begin and End dates, and use the date of this change in the student's Special Ed History as the Begin date in the newly created record. You will leave their prior Special Ed History record alone (unless there are errors to correct in that data) except for the Special Ed End Date (read the notes below).

*Note:* The Special Ed End Date is now populated under the following circumstances:

- 1. When a subsequent Special Ed History (sSEPA)record exists in the same district for the student, for example when:
  - a. IEP was updated
  - b. Last Evaluation Date was updated (new data element in 2017)
  - c. Setting (Education Environment) was updated
  - d. Disabilities were updated
  - e. FAPE Responsible school changed
- 2. IEP/ISP is revoked
- 3. The student exited special education services

In these cases, the first Special Ed History record is "capped' by entering the end date, and if there is a subsequent Special Ed History record it will have a Special Ed Begin Date of the following date.

Note: For more examples of editing Special Ed History records, please refer to the Use Cases provided by Wisconsin DPI in Appendix C.

Note: For more information about any of the data elements in a special education history record please refer to WI DPI documentation for Public School data Elements OR Choice School data Elements as found at: http://dpi.wi.gov/wisedata/schools

# **Editing Student Program History Data**

Edit a student's Program History data by clicking the **Program tab** on the <u>Edit-Student</u> <u>Data</u> page. The page will appear similar to Figure 37.

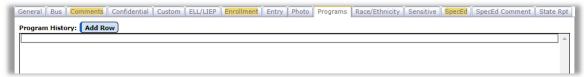

Figure 37: Program Tab on the Student Data page

**Add Row** To add a Program History record click on the **Add Row** link in the upper left corner of the Program tab. The tab will appear similar to Figure 38.

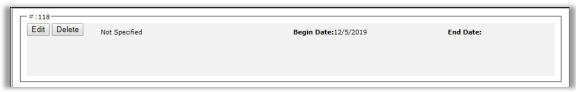

Figure 38: Adding a Program History Record

**Edit** To edit the newly added Program History record, click on the **Edit** link at the left side of the record. The tab will appear similar to Figure 39.

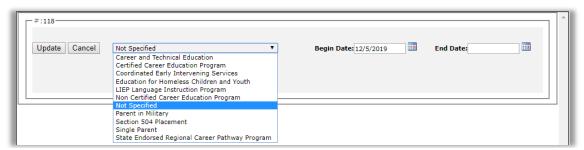

Figure 39: Editing a Student Program History Record

Options available in a program history record will vary depending on the program type specified. Here are various views of program history records based on program type specified.

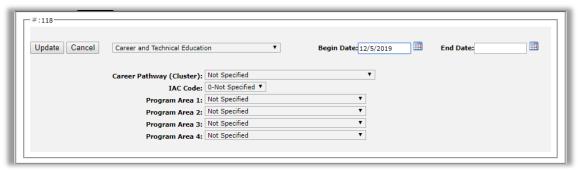

Figure 40A: Program History Record Type Career and Technical Education (CTE Concentrator)

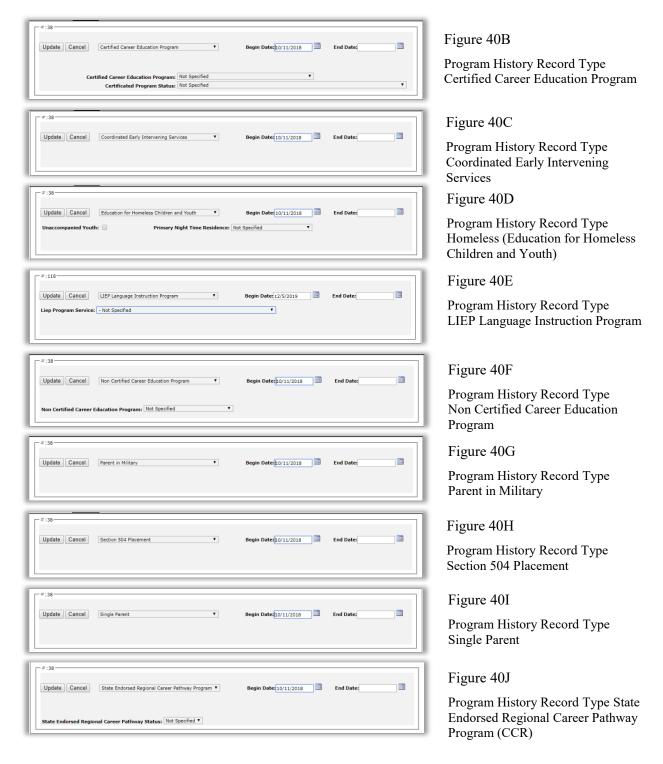

**Update** When finished editing the Program History record, click the **Update** link at the left side of the record. The tab will appear similar to Figure 41.

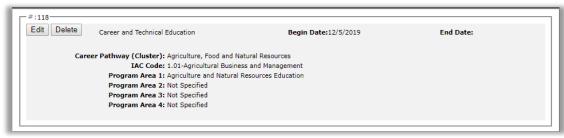

Figure 41: Program History Record has been Updated

Note: Program History records with no Begin Date will error out when submitted via WISEdata. If the student never participated in that program then delete the Program History record. If the student did participate in that program then a Begin Date must be provided.

For more information about Career Technical Education (CTE) and College and Career Readiness (CCR) please refer to Appendix G of this document.

For more information about programs & program history in JMC, please refer to the following link:

http://resources.jmcinc.com/uploads/files/WI WISEdata1920Updates ProgramsAndCharacteristics.pdf

# **Editing Student Discipline Data**

Edit a student's discipline data by clicking the **Incidents tab** on the <u>Discipline-Data-Edit Student Discipline Data</u> page. The page will appear similar to Figure 46.

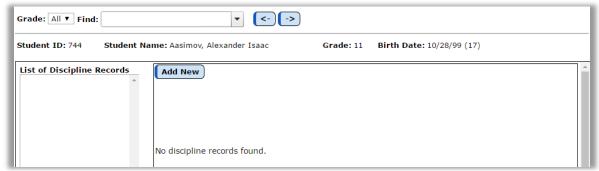

Figure 46: Edit Student Discipline Data page

**Add Row** To add a discipline incident record click on the **Add Row** link in the upper left corner. The page will appear similar to Figure 47. You will automatically be in edit mode.

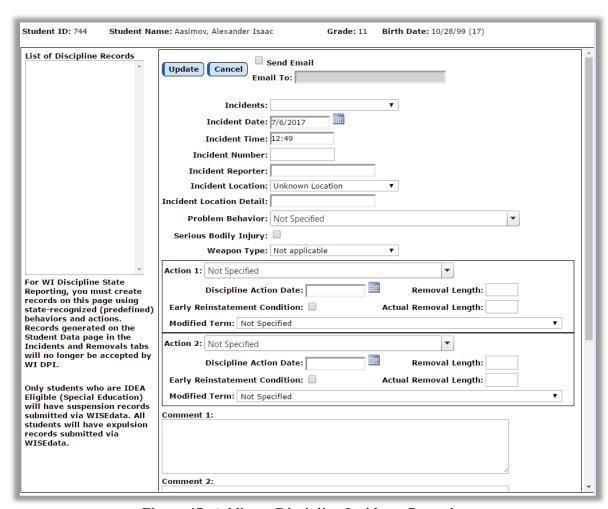

Figure 47: Adding a Discipline Incidents Record

Edit the newly added Discipline Incident record as needed. The page will appear similar to Figure 48.

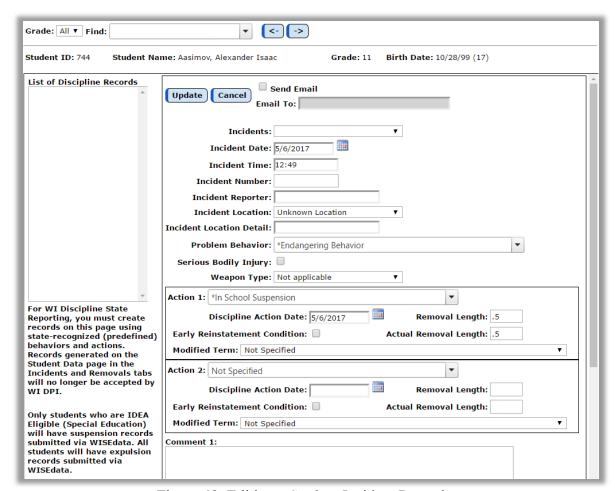

Figure 48: Editing a Student Incident Record

Note: To tie this student's discipline record to an incident already referenced in another student's discipline record, you may either select the incident from the **Incidents** drop down list or may enter the number directly into the **Incident Number** field.

Note: Discipline incidents will only need an Incident ID if they are reportable to the State of Wisconsin via WISEdata.

Note: If you do not assign an Incident Number but the record is reportable via WISEdata, then one will be assigned automatically when you click the **Update** button.

**Update** When finished editing the Incident record, click the **Update** button in the upper left corner of the record. The page will appear similar to Figure 49. Notice that the Discipline Incident now shows in the **List of Discipline Records** in the upper left corner of the page.

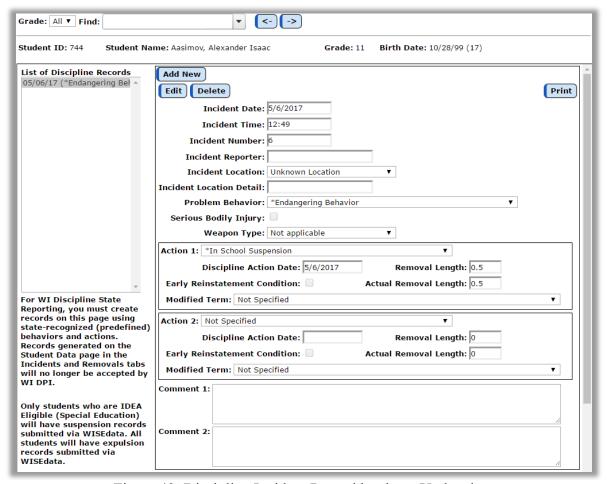

Figure 49: Discipline Incident Record has been Updated

Comprehensive documentation for the Discipline module specific to Wisconsin is available at the following link:

http://resources.jmcinc.com/uploads/files/NextGen\_DisciplineWI.pdf

This document includes extensive documentation of WISEdata Discipline Use Cases in Appendix D.

For more information about the Discipline module, in particular information on "What makes a discipline record state-reportable", please refer to the following links:

http://resources.jmcinc.com/uploads/files/WI WISEdata Discipline.pdf https://www.youtube.com/watch?v=WecF Yo4bbw

## WISEid - Export WISEid Person Upload File

This option is used to create a WISEid Person Upload File to send to the Wisconsin DPI for purposes of establishing Wisconsin student numbers known as WISEids.

1. Select <u>WISEid - Export WISEid Person Upload File</u>. The page will appear similar to Figure 50.

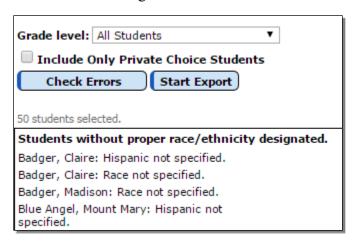

Figure 50:

Exporting a WISEid Person Upload File

- 2. Specify the grade level or All Students to designate the students that will be included in the file.
- 3. If you wish to only include Private Choice students then check the corresponding box.
- 4. You may notice a list of messages beneath the Check Errors and Start Export buttons on the page. Before exporting the file you should address all messages on the page first. If you have addressed some or all of these messages on another tab in your browser you may need to click the Check Errors button to refresh the messages.
- 5. When you no longer have any messages to address on the page you may click the Start Export button. A file will be generated and, depending upon your browser settings, will most likely end up in your Downloads folder. The file will be named something like WISEid\_NNNN\_MMDDCCYY.CSV where NNNN is your old district number and MMDDCCYY is today's date and it will be in CSV format.
- 6. You may now upload the file you just created to WI DPI by using your WAMS account to log in to the <u>WI DPI SecureHome web application</u>. Follow the instructions as provided by WI DPI.

# WISEid - Import WISEid Person Upload File

This option is used to import a Local Person ID (LID) file generated by Wisconsin DPI for purposes of acquiring Wisconsin student numbers known as WISEids. A LID file is generally created after you have successfully uploaded a WISEid Person Upload File and

it has been processed by WI DPI. Please note that it may take several minutes for the WISEid Person Upload File to be processed by the WI DPI SecureHome web application.

- 1. Select WISEid Import WISEid Person Upload File.
- 2. Click the **Choose File** button and navigate to the LID file you just downloaded from WI DPI SecureHome web application. Depending upon your web browser settings, the file will probably be located in your Downloads folder and will be named something like LID\_NNNN\_XXXX\_MMDDCCYY.CSV where NNNN is your new WISEdata district number.
- 3. Click the **Start Import** button to begin the data import process. Upon completion of this process you will see an import summary on the page containing a tally of the WISEids that were imported/updated and any issues that may have occurred during the import. It is a very good idea to save a copy of this import summary, either as a hard copy printout or as a PDF file. Either way you will be able to share this information with a JMC tech at a later time if you have any questions or concerns about the data that was imported (or NOT imported).

#### WISEdata – WISEdata Start Year

This option is used as an aid to help you prepare for WISEdata reporting at the start of a school year. The page includes a checklist of necessary preliminary tasks as well. The page is organized into tabs that include the checklist and several buttons for submitting data for WISEdata beginning of the year reporting.

1. Select <u>Wisconsin - WISEdata – WISEdata Start Year</u>. The page will appear similar to Figure 51.

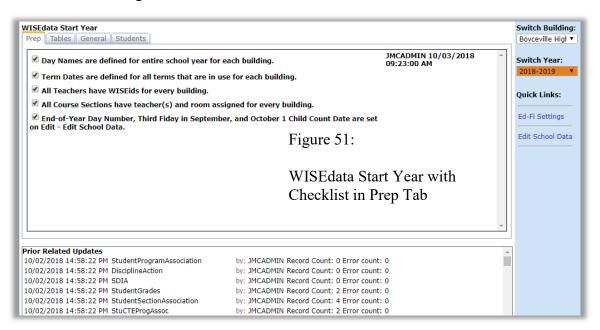

2. Check each item that you have completed in the Prep tab. Once all items have been checked you are ready to submit data via WISEdata.

Note: In the initial version of this page, checking a box is at the user's discretion. However, in the future each checkbox may be tied to some sort of validation process whereby if the step was not actually completed and can be detected as such then the checkbox will not be checked and information will be displayed instructing the user how to finish that step.

3. Once all items in the Prep tab have been completed you may then proceed to the Tables tab, which will appear similar to Figure 52.

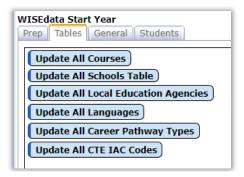

Figure 52:

WISEdata Start Year

- Tables Tab

4. Once all items in the Tables tab have been completed you may then proceed to the General tab, which will appear similar to Figure 53A

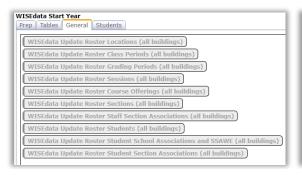

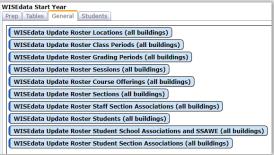

Figure 53A General Tab – Options Disabled

Figure 53B General Tab – Options Enabled

5. Once all items in the General tab have been completed you may then proceed to the Students tab, which will appear similar to Figure 54.

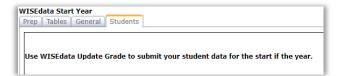

Figure 54

WISEdata Start Year – Students Tab

## WISEdata – WISEdata Update Tables

This option is used to update specific tables in your database used in the WISEdata reporting process. The option is intended to be run at the start of the year but may be run again throughout the year as necessary.

Note: this option does not submit data via the Ed-Fi API; instead it updates tables in your database.

1. Select <u>Wisconsin - WISEdata – WISEdata Update Tables</u>. The page will appear similar to Figure 55.

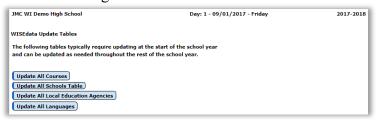

Figure 55:

WISEdata Update Tables

2. Click each button and then wait for each update process to complete.

# WISEdata – WISEdata Update Grade

This option is used to submit data for a grade level to the Wisconsin DPI for state reporting purposes. This option is particularly useful for submitting large amounts of student-related data for an entire grade level immediately to Wisconsin DPI, especially during the weeks prior to a state reporting deadline or snapshot date. A natural result of this submission is that you will likely have errors on some students that will require attention prior to the state reporting deadline or snapshot date. Ed-Fi resources updated for this student during this process includes:

- Student
- Student School Association
- Student Education Organization Association
- Student Section Association
- Grades
- Student Program Association (all types)
- Student Academic Record
- Discipline Incident
- Student Discipline Incident Association
- Discipline Action
- 1. Select <u>Wisconsin WISEdata WISEdata Update Grade</u>. The page will appear similar to Figure 56.

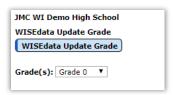

Figure 56:

WISEdata Update Grade

- 2. Select the grade level you wish to submit. You may use the All Grades option if your school's enrollment is small (around 100 students or less).
- 3. Select a grade level to submit.
- 4. Click on the **WISEdata Update Grade** button to begin the process.
- 5. Upon completion of this process you will see a summary of the data submitted. Save this report as a PDF file for later referral, especially if you have errors that require attention. Most browsers/operating systems have an option to save the file as PDF or to Print the file to a PDF file. An example is shown in Appendix F.

Note: If the button does not appear on the page it is most likely because your database is not yet configured for Ed-Fi exchanges. Please refer to Appendix B for more information about configuring your Ed-Fi settings.

6. Repeat steps 2 & 3 for each grade level.

## WISEdata - WISEdata Update Student

This option is used to submit data for one student to Wisconsin DPI via WISEdata. This option is particularly useful when edits have been made to a particular student and you wish to submit those changes immediately to Wisconsin DPI. Ed-Fi resources updated for this student during this process includes:

- Student
- Student School Association
- Student Education Organization Association
- Student Section Association
- Grades
- Student Program Association (all types)
- Student Academic Record
- Discipline Incident
- Student Discipline Incident Association
- Discipline Action
- 1. Select <u>Wisconsin WISEdata WISEdata Update Student</u>. The page will appear similar to Figure 57.

| JMC WI Demo High School WISEdata Update Student | Figure 57:                 |
|-------------------------------------------------|----------------------------|
| WISEid: StuRefNum: WISEdata Update Student      | WISEdata Update<br>Student |

- 2. Select the student you wish to submit by typing all or part of the student's name in the drop down list at the top of the page and then selecting the desired student.
- 3. Click on the WISEdata Update Student button to begin the process.
- 4. Upon completion of this process you will see a summary of the data submitted. Save this report as a PDF file for later referral, especially if you have errors that require attention. Most browsers/operating systems have an option to save the file as PDF or to Print the file to a PDF file. An example is shown in Appendix F.

Note: If the button does not appear on the page it is most likely because your database is not yet configured for Ed-Fi exchanges. Please refer to Appendix B for more information about configuring your Ed-Fi settings.

## WISEdata – WISEdata Update Course

This option is used to submit course data to Wisconsin DPI via WISEdata. This option is particularly useful when edits have been made to a particular course and you wish to submit those changes immediately to Wisconsin DPI. Ed-Fi resources updated during this process includes:

- Course Offerings
- Sections
- Student Section Associations
- Staff Section Associations
- Grades
- 1. Select <u>Wisconsin WISEdata WISEdata Update Course</u>. The page will appear similar to Figure 58.

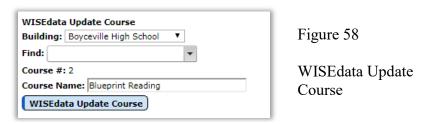

- 2. Specify the course you wish to submit by entering the course name or number in the Find box, then click the **WISEdata Update Course** button.
- 3. Upon completion of this process you will see a summary of the data submitted. Save this report as a PDF file for later referral, especially if you have errors that require attention. Most browsers/operating systems have an option to save the file as PDF or to Print the file to a PDF file. An example is shown in Appendix F.

Note: If the button does not appear or is not enabled on the page it is most likely because your database is not yet configured for Ed-Fi exchanges. Please refer to Appendix B for more information about configuring your Ed-Fi settings.

## WISEdata – WISEdata Update Discipline

This option is used to submit discipline data to Wisconsin DPI via WISEdata. This option is useful when discipline records have recently been recoded in order to make them reportable to Wisconsin DPI and you wish to submit them immediately. Ed-Fi resources updated during this process includes:

- Discipline Incident
- Student Discipline Incident Association
- Discipline Action
- 1. Select <u>Wisconsin WISEdata WISEdata Update Discipline</u>. The page will appear similar to Figure 59.

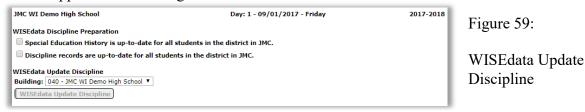

Prior to submitting WISEdata Discipline you must check off preliminary items as shown.
 Once these items are all checked then the WISEdata Update Discipline button will be enabled as shown in Figure 60.

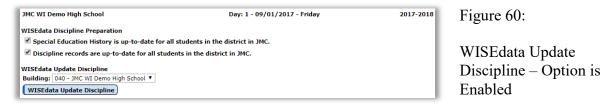

- 3. Click the **WISEdata Update Discipline** button to submit your discipline data.
- 4. Upon completion of this process you will see a summary of the data submitted. Save this report as a PDF file for later referral, especially if you have errors that require attention. Most browsers/operating systems have an option to save the file as PDF or to Print the file to a PDF file. An example is shown in Appendix F.

Note: In the initial version of this page, checking a box is at the user's discretion. However, in the future each checkbox may be tied to some sort of validation process whereby if the step was not actually completed and can be detected as such then the checkbox will not be checked and information will be displayed instructing the user how to finish that step.

# WISEdata – WISEdata Update Roster

This option is used to submit course, term, period, staff, and student schedule data to Wisconsin DPI via WISEdata (Ed-Fi) API.

The WISEdata Roster data submission is composed of 10 categories of data (location, class periods, grading periods, etc.) and each category must be submitted separately. All 10 categories must be submitted in the correct order or some processes may error out.

Since the resources submitted using this page are hierarchically related, it is important that you fix all errors for each resource before you move on to the next button.

1. Select <u>Wisconsin - WISEdata – WISEdata Update Roster</u>. The page will appear similar to Figure 61.

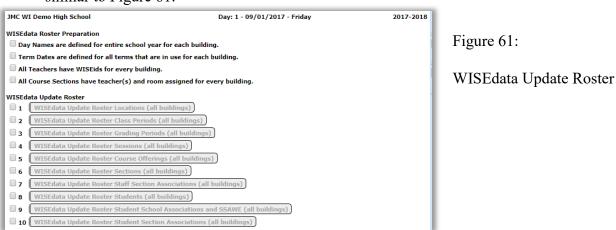

2. Prior to submitting WISEdata Roster you must check off preliminary items as shown. Once these items are all checked then the series of **WISEdata Update Roster...** buttons will be enabled as shown in Figure 62.

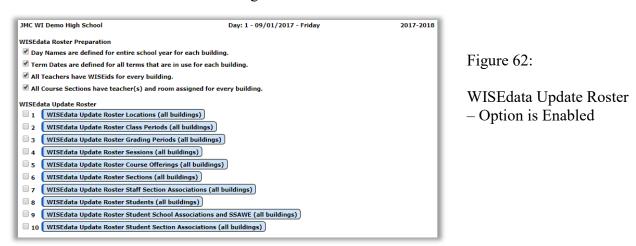

3. Click the **WISEdata Update Roster Locations (all buildings)** button, right next to the check box labeled "1", as indicated in Figure 63. This step will take some time, and depending on which browser you are using you will notice that the browser is busy.

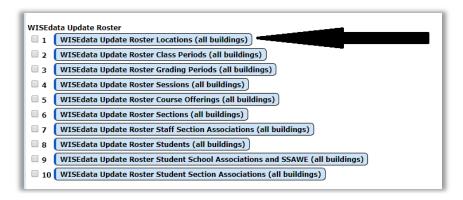

Figure 63:

WISEdata Update Roster Locations button

4. Upon completion of this process you will see a summary of the data submitted similar to Figure 64. Save this report as a PDF file for later referral, especially if you have errors that require attention. Most browsers/operating systems have an option to save the file as PDF or to Print the file to a PDF file. An example is shown in Appendix F.

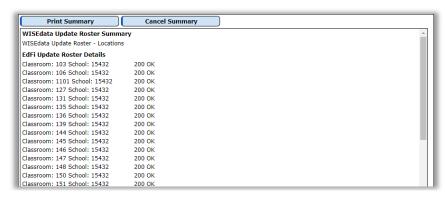

Figure 64:

WISEdata
Update Roster
Locations
Summary
Report

- 5. Click Cancel Summary to return to the WISEdata Update Roster page.
- 6. If your Transaction Summary displayed errors, you would most likely work to fix the errors for the Roster Locations data and the try resubmitting.
- 7. Repeat steps 3-6 until you are error-free for Roster Locations.
- 8. If you were able to submit the Roster Locations data successfully, then you may wish to click the check box labeled "1" to indicate that step one has been completed.
- 9. Repeat steps 3-8 for each category of WISEdata Roster data until all of the categories have been successfully submitted.

Note: You must click the series of buttons in order, otherwise some WISEdata Roster processes will error out.

Note: In the initial version of this page, checking a box is at the user's discretion. However, in the future each checkbox may be tied to some sort of validation process whereby if the step was not actually completed and can be detected as such then the checkbox will not be checked and information will be displayed instructing the user how to finish that step.

### WISEdata - WISEdata Delete Student

This option is used to delete data for one student with the Wisconsin DPI for state reporting purposes. This process is typically used to remove enrollment data for a student that was inadvertently submitted for your school but was later determined to have been submitted in error.

1. Select <u>Wisconsin - WISEdata – WISEdata Delete Student</u>. The page will appear similar to Figure 65.

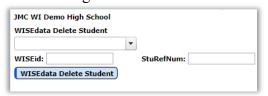

Figure 65:

WISEdata Delete Student

- 2. Select the student you wish to delete by typing all or part of the student's name in the drop down list at the top of the page and then selecting the desired student.
- 3. Click on the **WISEdata Delete Student** button to begin the process.
- 4. Upon completion of this process you will see a summary of the data submitted. Save this report as a PDF file for later referral, especially if you have errors that require attention. Most browsers/operating systems have an option to save the file as PDF or to Print the file to a PDF file. An example is shown in Appendix F.
- 5. Click **Cancel Summary** to return to the WISEdata Delete Student page.

Note: If the button does not appear on the page it is most likely because your database is not yet configured for Ed-Fi exchanges. Please refer to Appendix B for more information about configuring your Ed-Fi settings.

# Drop vs. Inactivate vs. Delete Student

Drop - student attended for at least one day of the current school year but has since left the school. To drop a student, use Attendance - Student - Drop Student.

Inactivate - student attended the previous year but has not attended at all during the current school year. To inactivate, use <u>Edit - Student Data</u> and uncheck the student's Active, Attendance, and State Reporting flags.

Delete - this is the most severe and is not generally advised unless the student will never attend the school again and there has been no data submitted to the state department for this student for the current year. Deleting the student gives you no further opportunities to view or otherwise work with the student's data. An example of where this is an issue is in state reporting if the student was inadvertently submitted as attending for the current school year - if the student was deleted from the current year then there is no way to correct the student's records at the state level for some states (Ed-Fi, SIF). To delete a student, use Edit - Delete A Student (only available at the district level).

# **State Course Codes – State Course Codes**

This option will generate a list of courses with their Ed-Fi state course codes and related attributes, such as rigor, title, active year, comment, AP, IB, CTE, and career pathways.

| Name                | #   | EdFi<br>Code | Rigor                      | EdFi Title                                      | Active Year | Comment          | AP    | IB    | CTE   | Career<br>Pathway 1                              | Ca<br>Pa |
|---------------------|-----|--------------|----------------------------|-------------------------------------------------|-------------|------------------|-------|-------|-------|--------------------------------------------------|----------|
| ACCT 1              | 252 | 5972         | or<br>Regular              | Accounting                                      |             |                  | False | False | True  | Management<br>and<br>Administration              | Fin      |
| ACCT 2              | 253 | 5972         | General<br>or<br>Regular   | Accounting                                      |             |                  | False | False | True  | Business,<br>Management<br>and<br>Administration | Fin      |
| ACCT 3              | 256 | 5972         | General<br>or<br>Regular   | Accounting                                      |             |                  | False | False | True  | Business,<br>Management<br>and<br>Administration | Fin      |
| ADAPTIVE ART        | 545 | 8946         | Basic or<br>Remedial       | Creative Art-<br>Comprehensive                  | >=2018/2019 | Replaces<br>2229 | False | False | False |                                                  | П        |
| ADAPTIVE MATH       | 65  | 10335        | Basic or<br>Remedial       | Foundation Math-<br>Independent Study           | >=2018/2019 | Replaces<br>2998 | False | False | False |                                                  | П        |
| ADAPTIVE SS/SCI     | 10  | 9340         | Basic or<br>Remedial       | Social Science                                  |             |                  | False | False | False |                                                  | П        |
| ADV ALGEBRA         | 74  | 10298        | General<br>or<br>Regular   | Algebra II                                      |             |                  | False | False | False |                                                  |          |
| ADV ART/ STUDIO ART | 543 | 8944         | General<br>or<br>Regular   | Creative Art-<br>Comprehensive                  | >=2018/2019 | Replaces<br>2227 | False | False | False |                                                  |          |
| ADV ENGLISH 11      | 115 | 10479        | Enriched<br>or<br>Advanced | English/Composition<br>(juniors and<br>seniors) |             |                  | False | False | False |                                                  |          |
| ADV ENGLISH 12      | 117 | 10616        | Enriched<br>or<br>Advanced | English/Language<br>Arts IV (12th grade)        |             |                  | False | False | False |                                                  |          |
| ADV WOODS           | 369 | 4887         | General<br>or<br>Regular   | Woodworking                                     |             |                  | False | False | True  | Architecture and<br>Construction                 |          |

Figure 66: Wisconsin – State Course Codes Report

## Special Education History – Special Education Status

This option will generate a list of students with their special education status as of a specific date. *This option relies on up-to-date Special Education History*, which is edited on <u>Edit – Student Data</u> in the Special Education tab.

1. Select <u>Wisconsin – Special Education History – Special Education Status</u>. The page will appear similar to Figure 67.

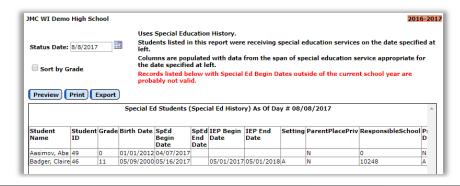

Figure 67:

Special Education Status

## **Special Education – Special Education History Discrepancies**

This option will look for a specific set of discrepancies in the special education history data, which is edited on Edit – Student Data in the Special Education tab.

Discrepancies that will be listed in the report include:

- Special Education Begin Dates outside of the current school year
- IEP Begin Dates that are prior to today's date
- 1. Select <u>Wisconsin Special Education History Special Education History Discrepancies</u>. The page will appear similar to Figure 68.

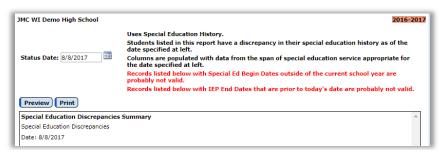

Figure 68:

Special Education History Discrepancies

## Special Education – Import Special Education History from Prior Year

This option import special education data from the prior school year. The data will import if:

- student is active in the current year
- student has special education history data in the prior year
- student was not exited from special education the prior year
- Ed-Fi settings permit you to update your special education data within JMC

Note: You may wish to "clean up" your special education history records from the prior year before doing this process. A good way to review your special education history in the prior year is with Wisconsin – Special Education History – Special Education Status. In this report, if there are students with records that should not have them, or if they have incomplete special education history records, then update these special education history records appropriately prior to using the Import Special Education History option.

Note: If you are using other software to maintain your special education student records, and if that software is certified for WISEdata, then you will not want to use this import option as you will be expecting special education history data to be updated specifically in the other special education software.

1. Select <u>Wisconsin – Special Education History – Import Special Education History from Prior Year</u>. The page will appear similar to Figure 69.

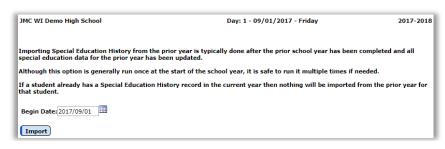

Figure 69:

Import Special Education History from Prior Year

# **Update Special Education History from WISEdata API**

This option update special education data from the WISEdata API. This option is only used when your JMC software's Ed-Fi Settings have SSEPA disabled for JMC. In other words, if your district is using other software for maintaining and reporting special education history, then the special education history that you will see in JMC does not come from JMC but can be imported from the other software (such as Sped Forms, SEEDS, OASIS, etc.) via the WISEdata API.

1. Select <u>Wisconsin – Special Education History – Update Special Education History from WISEdata API</u>. Click on the **Update** button to import.

#### **Year End – Mass Exit Students**

This option will establish the exit date and code for all students in a grade level that have not already been exited (dropped).

The end-of-year day number as specified on <u>Edit - Edit School Data</u> will be used as the exit date.

The exit code will be set appropriately as follows: most students will get a code of TC, students with a graduation date and credentials set will get a code of HSC, students below the compulsory age of 6 on the last day of school will get a code of BCA.

- 1. Select Wisconsin Year End Mass Exit Students.
- 2. Select the grade level for the Mass Exit and click the **Drop** button. All students for that grade will now be dropped as of the date specified with an appropriate exit code.
- 3. Repeat for additional grade levels as necessary.

# **Appendix A:**

#### New Data Elements for WISEid and WISEdata in 2018

#### Course

- State Specific Course
  - Certificated Education Program (multiple select)
  - Info displayed about state course code after save
    - Year (discuss code archiving, deprecating)
      - See also <u>Wisconsin State Course Codes State Course</u> <u>Codes</u>
    - AP/IB/CTE
    - Rigor
    - CTE Pathways
    - Description displayed in Description tab
  - CTE Career Pathways

#### State Specific Section

- Career Education Program
- Dual Enrollment codes update

## **Program History**

- Parent in Military (Military Connected)
- Homeless (Education for Homeless Children and Youth)
- Single Parent
- CTE/CCR (4)
  - Career and Technical Education (CONCENTRATOR)
  - Certified Career Education Program
  - Non Certified Career Education Program
  - State Endorsed Regional Career Pathway Program

# **Appendix B:**

## Configuring your Ed-Fi Settings for WISEdata Submissions

Typically this step has been done for you already by a JMC technician. This step relies on you having specified JMC as your SIS vendor in the <u>Ed-Fi Credentials Application</u>.

- 1. Select <u>File Administrator Options</u>.
- 2. At the bottom of the page click on the **Ed-Fi Settings** link. The page will appear similar to Figure D1.

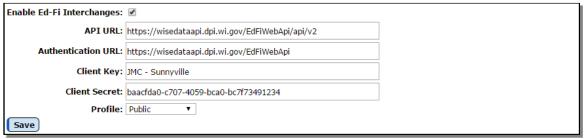

Figure D1: Ed-Fi Settings

- 3. To enable Ed-Fi Interchanges click on the corresponding box.
- 4. If the API URL, Authentication URL, Client Key, and Client Secret are blank you should contact JMC technical support at 800-524-8182 for assistance.
- 5. Select the appropriate profile (Public or Private Choice) for your school.
- 6. If you made any changes on this page you must click the **Save** button to save the changes.

# **Appendix C:**

## **Special Education History and WI DPI Use Cases**

Please refer to the document provided by WI DPI at:

http://dpi.wi.gov/sites/default/files/imce/wisedata/pdf/WISEdata\_EdFi\_studentSpecialEducationProgramAssociations UseCases 20160809.pdf

Using the examples in that documentation, here is how these use cases should look in the student's JMC Special Ed History.

Note: Each Use Case starts over with the same initial sSEPA record. The Use Cases are NOT cumulative as you progress from 1 - 5.

#### Use Case 1

Student first becomes IDEA eligible. sSEPA record has to be submitted with beginDate same as the iepBeginDate.

Total number of sSEPA records to be submitted:

1. When the student becomes first eligible to receive spec ed services and iepBeginDate and iepEndDate are finalized, a sSEPA has to be submitted with the beginDate same as the iepBeginDate

Note - Depending on where the student is receiving services (in district or out of district), the enrollment record (identifying Primary) and the sSEPA record have to be submitted

### Example:

Student first becomes IDEA eligible in the middle of the school year. IEP meetings are held that dictate iepBeginDate as 10/15/15 and iepEndDate as 10/14/16.

The following are the sSEPA records that have to be submitted

| Record  | beginDate | endDate | iepBeginD<br>ate | iepEndDate |
|---------|-----------|---------|------------------|------------|
| sSEPA 1 | 10/15/15  |         | 10/15/15         | 10/14/16   |

Note - Unless the student is provided spec ed services on Oct 1, he will not be counted as receiving spec ed services for the October 1 Child Count collection.

JMC Special Education History record for Use Case 1:

#:230

Edit Delete

Special Education: 
Spec Ed Begin Date: 10/15/2015
Spec Ed End Date:
Spec Ed End Date:
Spec Ed Find Date:
Spec Ed Find Date:
Spec Ed Find Date:
Spec Ed Find Date:
Spec Ed Find Date:
Spec Ed Find Date:
Spec Ed Find Date:
Spec Ed Find Date:
Spec Ed Find Date:
Spec Ed Find Date:
Spec Ed Find Date:
Spec Ed Find Date:
Spec Ed Find Date:
Spec Ed Find Date:
Spec Disability 4: N Not IDEA Eligible or No Disability
Spec Disability 4: N Not IDEA Eligible or No Disability
Spec Disability 5: N Not IDEA Eligible or No Disability
Spec Disability 5: N Not IDEA Eligible or No Disability
Spec Disability 5: N Not IDEA Eligible or No Disability
Spec Disability 5: N Not IDEA Eligible or No Disability
Spec Disability 5: N Not IDEA Eligible or No Disability

#### Use Case - 2

### **Annual IEP Meeting**

A new sSEPA record should be submitted when an annual meeting is held which dictates the new iepBeginDate and iepEndDate and therefore, a new beginDate (key).

Total number of sSEPA records that have to be submitted (if an annual review happens in the middle of the school year):

- Vendor will send one sSEPA record at the beginning of the school year. Since the IEP from the past school year is continued, the beginDate will be the first day of school the student received spec ed services.
- 2. Another sSEPA record has to be submitted with the new IEP dates dictated by the Annual IEP meeting. The beginDate will be same as the new iepBeginDate.

Note - Depending on where the student is receiving services (in district or out of district), the enrollment record (identifying Primary) and the sSEPA record have to be submitted.

#### Example -

Student has a current IEP with iepBeginDate of 12/20/15 and iepEndDate of 12/19/16. The Annual IEP Meeting is held 12/1/16 and the new IEP will be implemented starting on 12/20/16 (iepBeginDate), 12/19/17 (IEP endDate).

The following are the sSEPA records that have to be submitted for the year 2016

| Record                                             | beginDate                                                                        | endDate | iepBeginDate | iepEndDate |
|----------------------------------------------------|----------------------------------------------------------------------------------|---------|--------------|------------|
| sSEPA 1<br>(beginning<br>of the<br>school<br>year) | 8/30/16<br>First day of<br>school the<br>student<br>received spec<br>ed services |         | 12/20/15     | 12/19/16   |
| sSEPA 2                                            | 12/20/16                                                                         |         | 12/20/16     | 12/19/17   |

JMC Special Education History records for Use Case 2 (sort order is reverse chronological):

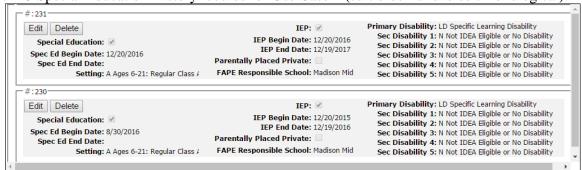

#### Use case - 3

#### Revise/ Review/ Change

A review/ revision/ change to certain parts of IEP could occur outside of an annual IEP meeting where changes could occur to any of the following data fields - iepBeginDate, iepEndDate, widpiFAPEResponsibleschoolreference, specialEducationSetting, widpiParentPlacedPrivate, wiDpiStudentSpecialEducationProgramAssociationDisabilities. A new sSEPA record should be submitted with a new beginDate whenever the IEP is 'Reviewed' OR 'Revised' or 'changed'.

Total number of sSEPA records to be submitted (if a review or change happens in between annual reviews) -

- 1. One at the beginning of the school year. Since the IEP from the past school year is continued, the beginDate will be the first day of school the student received spec ed services.
- 2. Another sSEPA should be submitted with the review/revision/change implementation. The beginDate will be the date the review/revision/change has been implemented.

Note - Depending on where the student is receiving services (in district or out of district), the enrollment record (identifying Primary) and the sSEPA record have to be submitted

#### Example -

Student has a current IEP with iepBeginDate of 12/20/15 andiepEndDate of 12/19/16. The Review/ revision/ change occurred in October 2016 that changed the Ed Env of the student. The new Ed Env has been implemented on 10/16/16.

The following are the sSEPA records that have to be submitted for the year 2016:

| Record                                             | beginDate                                                         | endDate | iepBeginDate | iepEndDate | specialEducation<br>Setting |
|----------------------------------------------------|-------------------------------------------------------------------|---------|--------------|------------|-----------------------------|
| sSEPA 1<br>(beginning<br>of the<br>school<br>year) | 8/30/16 First day of school the student received spec ed services |         | 12/20/15     | 12/19/16   | A                           |
| sSEPA 2                                            | 10/16/16                                                          |         | 12/20/15     | 12/19/16   | В                           |

Note - An Annual IEP would also occur in this school year and a new sSEPA record has to be submitted with the new beginDate which will be same as the new iepBeginDate.

JMC Special Education History records for Use Case 3 (sort order is reverse chronological):

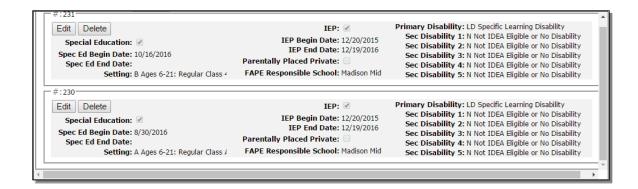

#### Use case - 4

#### Revoke/ No longer Eligible (Return to regular ed)/ Student Exiting

In the scenario when the Parent revokes consent for special education services or the student is no longer IDEA-eligible or exited Spec Ed services, the endDate is set to date of effect for the change.

Total number of sSEPA records (when services end even before an annual review or any other review/revision/change)

1. One at the beginning of the school year. Since the IEP from the past school year is continued, the beginDate will be the first day of school the student received spec ed services. When the endDate is identified, the sSEPA record is updated with this endDate.

Note - Depending on where the student is receiving services (in district or out of district), the enrollment record (identifying Primary) and the sSEPA record have to be submitted

#### Example -

Student has a current IEP with iepBeginDate of 12/20/15 andiepEndDate of 12/19/16. Parent revoked consent wanting to end spec ed services effective 10/15/16.

The following are the sSEPA records that have to be submitted for year 2016

| Record                                                                        | beginDate                                                         | endDate  | iepBeginD | iepEndDate |
|-------------------------------------------------------------------------------|-------------------------------------------------------------------|----------|-----------|------------|
| sSEPA 1<br>(beginning of<br>the school<br>year)                               | 8/30/15 First day of school the student received spec ed services |          | 12/20/15  | 12/19/16   |
| sSEPA 1<br>(amendment<br>to the<br>beginning of<br>the school<br>year record) | 8/30/15                                                           | 10/15/16 | 12/20/16  | 12/19/17   |

## JMC Special Education History record for Use Case 4 (original record updated):

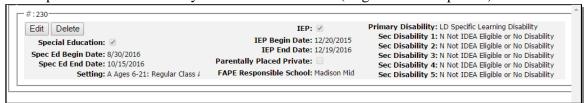

#### Use Case 5

#### Student moves to a new agency during the school year

The new agency can either adopt the IEP from the previous agency or develop a new IEP. Whatever the decision is, before the decision is made, the student is still provided with spec ed services that are comparable to the current student IEP.

Total sSEPA records by the new agency

- 1. New agency adopts IEP from the previous agency
  - a. when the student starts receiving spec ed services at the new agency, a sSEPA record should be submitted with the beginDate as the first day the student started receiving spec ed services with them.
  - *Note* Once the above record has been submitted, If the new agency decides to adopt the same IEP and if no changes occur to the IEP Dates or any other data elements then no new sSEPA record has to be submitted.
- 2. New agency decides to develop new IEP
  - a. When the student starts receiving spec ed services at the new agency, services will be provided as per the previous agency's IEP until a new IEP is developed, so a sSEPA record should be submitted with the beginDate as the first day the student started receiving spec ed services with them.
  - b. Once the new IEP is developed, another record has to be submitted with the details of the new IEP which dictates the new beginDate

*Note* - Depending on where the student is receiving services (in district or out of district), the enrollment record (identifying Primary) and the sSEPA record have to be submitted.

#### Example -

#### New agency adopts IEP from the previous agency

Student moves from District A where he was receiving spec ed services throughout, to District B on 02/15/16 (started receiving spec Ed services). Student has a current IEP with iepBeginDate of 12/20/15 and iepEndDate of 12/19/16 from District A. District B must start providing spec ed services comparable to the current IEP immediately as soon as the student joins them. Later they decide to adopt the previous IEP without any change to the IEP dates or any other data elements.

The following are the sSEPA records that have to be submitted by District A

| Record                    | beginDate                                                        | endDate  | iepBeginD<br>ate | iepEndDate |
|---------------------------|------------------------------------------------------------------|----------|------------------|------------|
| sSEPA 1                   | 08/30/15<br>First day<br>student<br>received spec<br>ed services |          | 12/20/14         | 12/19/15   |
| sSEPA 2                   | 12/20/15                                                         |          | 12/20/15         | 12/19/16   |
| sSEPA 2<br>Ammendm<br>ent | 12/20/15                                                         | 02/14/16 | 12/20/15         | 12/19/16   |

The following are the sSEPA records that have to be submitted by District B

| Record  | beginDate                                                        | endDate | iepBeginD<br>ate | iepEndDate |
|---------|------------------------------------------------------------------|---------|------------------|------------|
| sSEPA 1 | 02/15/16<br>First day<br>student<br>received spec<br>ed services |         | 12/20/15         | 12/19/16   |

### New agency develops a new IEP

Student moves from District A where he was receiving spec ed services throughout to District B on 02/15/16(started receiving spec Ed services). Student has a current IEP from District A with iepBeginDate of 12/20/15 and iepEndDate of 12/19/16. District B starts providing spec ed services comparable to the current IEP immediately as soon as the student joins them. Later they develop their own IEP with iIEP start date 04/15/16 iepEndDate as 04/14/17.

The following are the sSEPA records that have to be submitted by District A

| Record                    | beginDate                                                        | endDate  | iepBeginD<br>ate | iepEndDate |
|---------------------------|------------------------------------------------------------------|----------|------------------|------------|
| sSEPA 1                   | 08/30/15<br>First day<br>student<br>received spec<br>ed services |          | 12/20/14         | 12/19/15   |
| sSEPA 2                   | 12/20/15                                                         |          | 12/20/15         | 12/19/16   |
| sSEPA 2<br>Ammendm<br>ent | 12/20/15                                                         | 02/14/16 | 12/20/15         | 12/19/16   |

The following are the sSEPA records that have to be submitted by District B

| Record  | beginDate                                                        | endDate | iepBeginD<br>ate | iepEndDate |
|---------|------------------------------------------------------------------|---------|------------------|------------|
| sSEPA 1 | 02/15/16<br>First day<br>student<br>received spec<br>ed services |         | 12/20/15         | 12/19/16   |
| sSEPA 2 | 04/15/16                                                         |         | 04/15/16         | 04/14/17   |

# **Appendix D:**

Wisconsin US Citizenship - Naturalization

Recently the following test was added to JMC to track student progress.

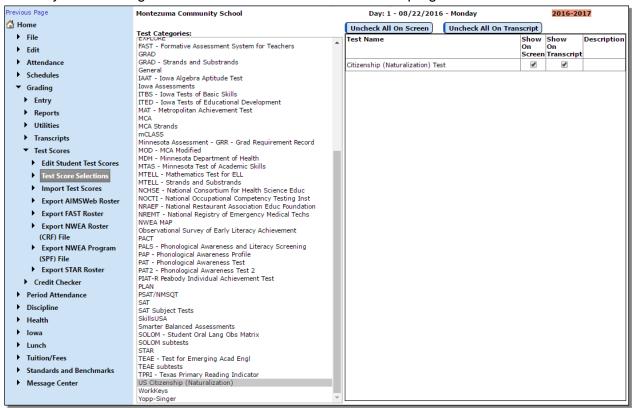

You can enter a score for an individual student on Grading - Test Scores - Edit Student Test Scores as shown below:

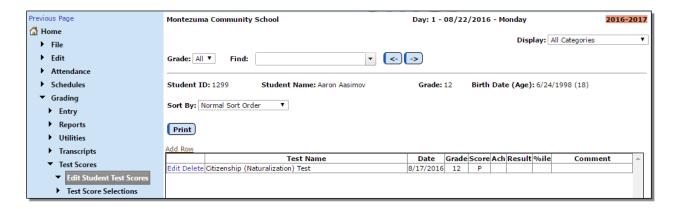

Once the student has a record for this test it can be included in the student's printed transcript as follows:

### Montezuma Community School 504 North 4th

Montezuma, IA 50171

Address -

Name -Birth -

------ Transcript

Year Term Course Grade Credit Cm Tr

No Transcript Records exist for this student.

Test Scores ————

Citizenship (Naturalization) Test

08/10/16 Score: P Grade: 5

# Appendix E: WISEdata Year End Checklist

- I. <u>Edit Mass Change Fields</u> (This must be done in the District jmc Building)
- a. Graduating Seniors: Use this method to give all seniors/12<sup>th</sup> grade students a mass completion credential code.
  - 1. HS Completion Credentials –R

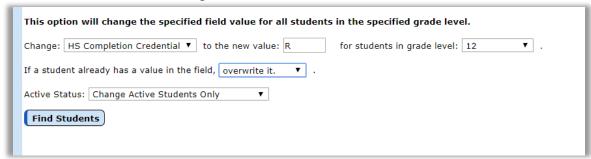

2. Graduation Date - specify appropriate date

Use settings similar to below to exit your 12 grade students and give them all a Graduation Date on their student data page.

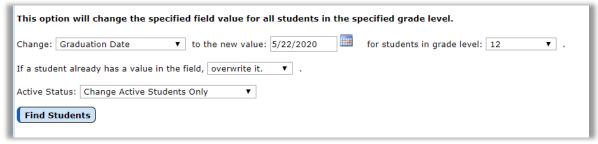

- b. All students that are not seniors
  - 1. Promotion Y (not needed for 12th graders w/ exit code HSC or PCC)
  - 2. Completed Term Y
  - 3. Do this for each grade level but 12.

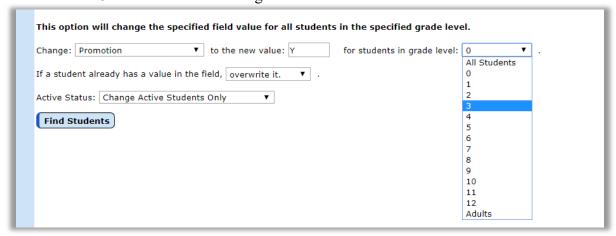

- II. Manually edit the students that should be different from the Mass Change Fields.
  - a. Seniors that did not graduate or got a different kind of diploma
    - 1. Edit Student Data State Rpt tab set Credentials to something other than R Regular Diploma

NOTE: expected if exit type HSC

- 2. Edit Student Data General tab remove Graduation Date
- b. Students that should not have been promoted
  - 1. Edit Student Data State Rpt tab set Promotion to N

NOTE: In grade KG and above and either has not exited or has and exit type other than HSC or PCC

2. Edit - Student Data - State Rpt tab - set Completed Term as directed by DPI, probably to N.

NOTE: students that did not complete the school year at your school will most likely need Completed Term set to N

## III. Wisconsin - Year End - Mass Exit Students

**NOTE**: This must be done in each building

- a. One Grade Level at a Time
  - 1. Seniors with Graduation Date and Credentials will receive Exit Code of HSC for High School Completer
  - 2. Early Education students who are less than 6 years old on the last day of the school year will receive an Exit Code of BCA for Below Compulsory Age
  - 3. All other students should end up with an Exit Code of TC

#### IV. Wisconsin - WISEdata – Update Grade

a. One Grade Level at a Time

# Appendix F: Saving a Report as a PDF File

The following is an example of saving a report as a PDF file when using Google Chrome as the browser in Windows 10. In this example, the Print option was selected while viewing a JMC-generated report. After clicking the Print button a dialog will appear similar to Figure F1.

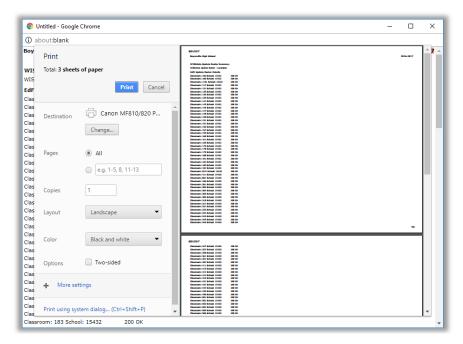

Figure F1:

Step 1 – Click Print button to get to Print Dialog

Typically you would have a printer selected here, such as the Canon printer selected in Figure F1. But rather than print to the printer, we want to save the report as a PDF file. To do so, click on the **Change** button in the **Destination** section of the print dialog. A new dialog will pop up on your screen prompting you to select a different destination, as in Figure F2.

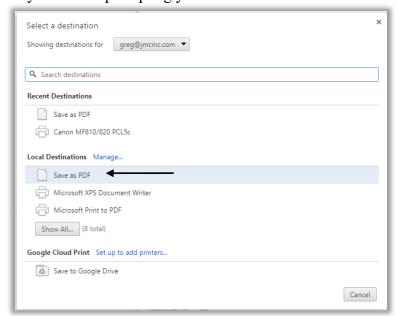

Figure F2:

Step 2 – Selecting Save as PDF as the Destination

From the **Local Destinations** select **Save as PDF**. The dialog will then appear similar to Figure F3.

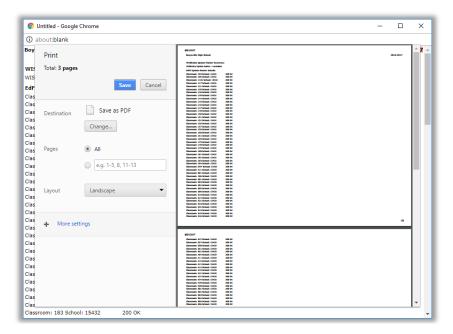

Figure F3:

Step 3 – Save as PDF is now the Destination

Click the **Save** button to save your file. A **Save As** dialog box will appear prompting you to select the location and specify the name of the file, as in Figure F4.

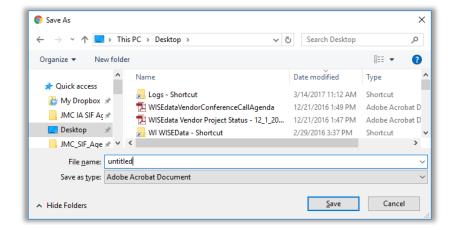

Figure F4:

Step 4 – Specifying the Loacation and File Name for your PDF file

Once you have the location and name specified you may click the **Save** button.

# Why save as a PDF file?

You have some options as to what to do with a JMC report. You can print it to your printer, you can save it as a PD file, or you can simply preview the report and not print it or save it as a PDF file. Some reports may also include an option to Export to a Test File and perhaps other options as well.

Saving as a PDF file can make sense for several reasons:

- 1. Maintain a record of some process that you completed
- 2. Saving as a file instead of printing saves paper
- 3. A PDF file can be easily emailed as an attachment

## **Appendix G Program History and WI DPI CTE/CCR Use Cases**

In 2018-2019 Wisconsin DPI begins collecting Career Technical Education (CTE) and College and Career Readiness (CCR) data via the WISEdata (Ed-Fi) API.

The 2018-2019 CTE/CCR submissions will be more complicated than they portend to be in subsequent years. There are a few reasons for this:

- 1. 2018-2019 will be the first year that CTE/CCR will be collected via WISEdata and as such there will naturally be some transitions that will require extra attention and patience. Staff who reported CTE/CCR outside of JMC and WISEdata in the past will need time to adjust to using JMC and WISEdata instead.
- 2. The version of Ed-Fi in place for the 2018-2019 school year is version 2.3, which does not handle CTE/CCR reporting as well as version 3.0. WISEdata will not be upgraded to Ed-Fi API version 3.0 until the 2019-2020 school year.
- 3. CTE Concentrator will eventually be auto-calculated by DPI based on multiple years' worth of data collected via WISEdata, but in the near term some additional data will need to be entered and submitted in order for CTE concentrators to be identified correctly.

With that being said, there are really two facets of CTE/CCR reporting: course-based and non course-based.

#### **COURSE BASED CTE**

Course-based CTE reporting will be established based on students taking courses that are associated with CTE via the state course code tied to the course. Some additional course/section data elements will also need to be designated for the CTE courses as well. Also, CTE courses sections with a mix on CTE participants/concentrators and nonparticipants will need to be split into two separate course sections for correct WISEdata submission.

State Course Code is assigned to a JMC course by using <u>Schedules – Course – Edit Course Data</u>. In the **State Specific – Course** tab use the drop down list by typing either the code or all/part of the course name, as shown in Figure G1, then find the most appropriate code from the choices. Once you have selected a course and clicked save you will see information associated with that state course code displayed on the page, as shown below in Figures G2-G4.

Figure G2 shows the information displayed for state course code that is associated with CTE, as illustrated by the Career Technical Education value of "Y". In this example in Figure G2, the state course code also has multiple career pathways associated with it, therefore one or more pathways can be selected in the drop down list at the bottom of the tab.

Note: Only select a CTE Career Pathway that is listed as a possibility for this course based on the state course code. In the example shown in Figure G2, since only 2 pathways are listed in the Career Pathways associated with the course (middle of tab),

then only one or both of these pathways may be specified for this course (bottom of tab).

Figures G3 & G4 show a course that has either an archived (G3) or deprecated (G4) course code. These must be replaced or you will have errors in the Course Offerings resource of your WISEdata submissions.

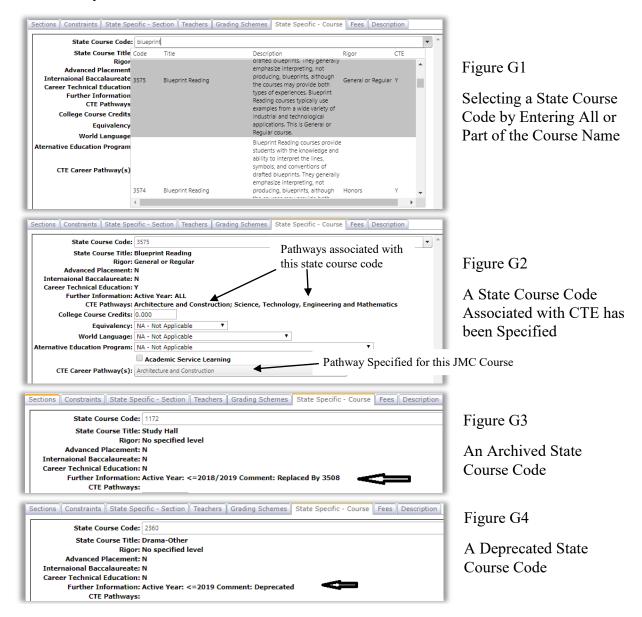

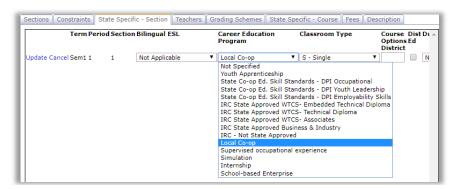

Figure G5

Specifying a Career
Education Program for a
Course Section

Career Education Program For a CTE course you will need to specify a Career Education Program in the State Specific – Section tab. Either a certified or non certified program may be selected, but only one program per course section may be specified. In Figure G5 you will notice that all Career Education Programs, both certified and non certified, are included in this drop down list for the section.

If a course section has a combination of CTE participants/concentrators and non-CTE students, the course section must be split into 2 course sections to separate the non-CTE students from the CTE students. The non-CTE section must not have a Career Education Program specified, whereas the CTE section requires that a program be specified.

**Certificated Program Status** For members of a CTE course with a Career Education Program specified for the course section, all students are required to be awarded a Certificated Program Status when they complete the course, or in other words when the final course grade is submitted for the term. The Certificated Program Status must be entered in the Comments column when awarding the final grade for the term.

**Teachers may enter the Certificated Program Status** in the Comment column of the Course Grades page in Online Teacher when they submit the final grade for the course, e.g. when submitting the semester grade for a semester course, the trimester grade for a trimester course...

If appropriate, office staff may instead enter the Certificated Program Status for each student using <u>Grading – Entry – Edit Grades</u>. The Certificated Program Status must be entered in the Comment column when the final grade for the term has been entered, e.g. when the semester grade has been submitted for a semester course, the trimester grade for a trimester course...

| Lock | Section   | Course                 |   |    | Q1 | Q  | 2 | 9  | 51 | Ex | Comment                          |
|------|-----------|------------------------|---|----|----|----|---|----|----|----|----------------------------------|
| - ▼  | S1 1 En ▼ | 2 Blueprint Reading    | х | С  | •  | A  | • | В  | •  | •  | b-Student is continuing ▼        |
| - ▼  | S1 7 En ▼ | 4 Architectural Design | х | A- | •  | Α- | ▼ | A- | •  | •  | a-Student met the requirements ▼ |

Specifying a Certificated Program Status for a Student

The certificated Program Status values are specific and must be entered correctly into <u>Grading – Utilities – Edit Comments</u> (Figure G7-G9). To enter them, find an available row in the list and click the Edit link for that row. Then enter an appropriate value in the Comment field and also specify the appropriate value from the Certificated Program Status from that drop down list (see Figure G8). You will need to define all 4 of the necessary Certificated Program Statuses as comments on this page – see Figure G9.

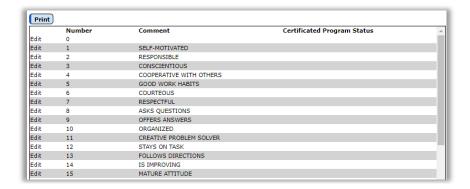

Figure G7

Entering Certificated Program Statuses as Comments

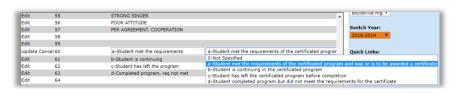

Figure G8

Specifying the Certificated Program Status for a Comment

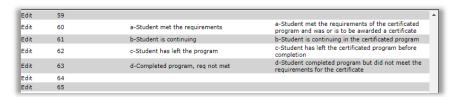

Figure G9

All Four of the Certificated Program Statuses Are Defined

# NON COURSE BASED CTE (AND CCR)

Non course-based CTE reporting will be accomplished via Program History records, which will be generated for each student as needed on <u>Edit – Student Data</u> in the Programs tab.

There are four new program history record types that are used in CTE/CCR reporting for non-course CTE reporting:

1. Career and Technical Education (CTE Concentrator) – This record type is used to report CTE concentrator information for the near term. These records are necessary since WISEdata will not have enough years' worth of CTE records to auto-calculate a student's CTE participator/concentrator status.

A student is identified as a concentrator if he or she completed a minimum of two CTE courses within a chosen pathway and is enrolled in a continuing CTE course in that pathway for the reporting year OR

A concentrator may also be a student who has completed three CTE courses (or more) within a chosen pathway and is not enrolled in any CTE courses in the reporting year.

Concentration details for this student should be submitted in grades 11 AND 12.

Here is a link to DPI's definition of a CTE Concentrator.

Any student who has attained a concentrator status based on prior years' coursework will need to have a Career and Technical Education (Concentrator) record submitted for the 2018-2019 school year and perhaps in future years as well. Below is a sample JMC program history record for Career and Technical Education (Concentrator). In order to be complete, the record must include the career Pathway, an appropriate IAC code, and at least one program area of concentration (up to 4 program areas of concentration may be specified for a student in this record).

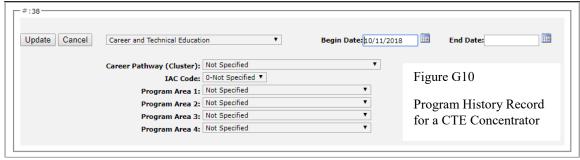

Career Pathways include:

Agriculture, Food and Natural Resources

Arts, A/V Technology and Communications

Business, Management and Administration

**Education and Training** 

Finance

Government and Public Administration

Health Science

Hospitality and Tourism

**Human Services** 

Information Technology

Law, Public Safety, Corrections and Security

Manufacturing

Science, Technology, Engineering and Mathematics

Transportation, Distribution and Logistics

IAC Codes drop down list will be populated with IAC codes appropriate to the career pathway specified. There are too many codes to list here (216 as of 10/11/2018).

Program Areas include:

Agriculture and Natural Resources Education

Business and Information Technology Education

Family and Consumer Science Education

Health Science Education

Marketing Education

Technology and Engineering Education

2. Certified Career Education Program (CTE/CCR) – This record type is used to report certified career education programs that are not tied to a course. Below is a sample JMC program history record for Certified Career Education Program (CTE/CCR). In order to be complete, the record must include the Certified Career Education Program and, upon completion of the program, the student's Certificated Program Status.

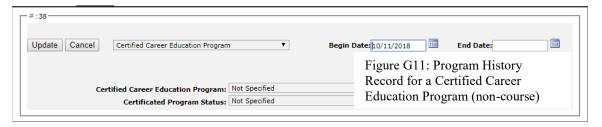

Certified Career Education Programs include:

Youth Apprenticeship

State Co-op Ed. Skill Standards – DPI Occupational

State Co-op Ed. Skill Standards – DPI Youth Leadership

State Co-op Ed. Skill Standards – DPI Employability Skills

IRC State Approved WTCS – Embedded Technical Diploma

IRC State Approved WTCS – Technical Diploma

IRC State Approved WTCS – Associates

IRC State Approved Business & Industry

IRC – Not State Approved

Here is a link to DPI's Career Education Programs.

Certificated Program Statuses include:

Student met the requirements of the certified program and was or is to be awarded a certificate

Student is continuing in the certificated program

Student has left the certificated program before completion

Student completed program but did not meet the requirements for a certificate

3. Non Certified Career Education Program (CTE/CCR) - This record type is used to report non certified career education programs that are not tied to a course. Below is a sample JMC program history record for Non Certified Career Education Program (CTE/CCR). In order to be complete, the record must include the Certified Career Education Program.

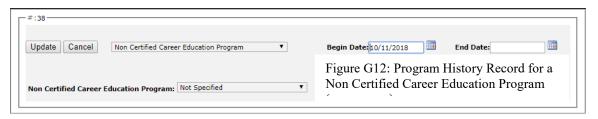

Non Certified Career Education Programs include:

Local Co-op

Supervised occupational experience

Simulation

Internship

School-based Enterprise

Here is a link to DPI's Career Education Programs.

**State Endorsed Regional Career Pathway Program** (CCR) - This record type is used to report state endorsed regional career pathway programs. A State Endorsed Regional Career Pathway is a specific state outlined program that combines specific regional requirements for:

- a. a sequence of HS classes,
- b. dual credit class(es),
- c. IRCs, AND
- d. work-based learning (certified &/or non-certified methodologies).

It is both regionally modified for local offerings and adopted by school districts for students who opt in.

This is in a pilot phase now, but it is anticipated to be available to all school districts in possibly 2019-2020, definitely for 2020-21.

Here is a link to DPI's State Endorsed Regional Career Pathway Status Type.

Below is a sample JMC program history record for Non State Endorsed Regional Career Pathway Program (CCR). In order to be complete, the record must include the State Endorsed Regional Career Pathway Status.

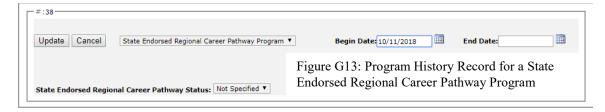

State Endorsed Regional Career Pathway Statuses include:

Participation Completion

A participant would be any student, designated by the school, that has 'declared' their intent to pursue the pathway as part of their ACP; and is enrolled in at least one of the regional elements described above.

A completer would be any student, designated by the school, that has finished the required regional elements. Required regional elements will be a minimum of at least 3 of the 4 above (1a-d).

## **CAREER EDUCATION LINKS & USE CASES**

# WI DPI WISEdata Student CTE Program

- Includes
  - o Related Data Elements
  - o FAQs
  - o <u>Use Cases</u>

## WI DPI CE Usecases V.1

- Version used for vendor certification

## WI DPI Career & Technical Education

- Web page for DPI Career and Technical Education Department

## Change Log

Changes for 12/6/2019 version

- Wisconsin State Reporting Overview
  - Added links to content presented at JMC 2019 summer conference by JMC and DPI staff
- Editing Student Data various updates including:
  - New data elements
  - New and revised language data elements in the ELL/LIEP tab on Student Data page
    - Added link to LIEP content presented at JMC 2019 summer conference by JMC
  - o Obsolete references removed
    - Retired data elements
    - Transitioned data elements
      - Transitioned to Enrollment History
      - Transitioned out of Special Education History
    - Primitive enrollment history from the State Rpt tab of the Student Data page, used only for special case attendance reporting, has been replaced by new version in the Enrollment tab of the Student Data page. The new enrollment history is used for every student, not just special cases.
  - Data elements are now mapped to their WISEdata Ed-Fi resources where possible
  - Notations about data elements that transitioned from normal demographic data elements to enrollment history data elements
  - Links to recent documents/videos added
    - Adding, Re-entering, or Inactivating Students
    - Dropping, Inactivating, or Deleting Students
    - Note this information is unique to the videos and slide decks. It is not otherwise included in this document.
- Editing Enrollment History new section added to describe the maintaining and editing enrollment history data in JMC. Enrollment history was added for the 2019-2020 school year as a supplement to attendance and demographic data for WISEdata state reporting purposes. Data elements included in the new enrollment history records were done so as they need to be tracked across time in WISEdata. In other words, these data elements can change throughout the year for individual students, so for state reporting purposes those changes are to be tracked.
- Editing Program History Data
  - Obsolete programs removed
  - New programs added
  - Links added for Programs / Program History updates
    - Note this information is unique to the videos and slide decks. It is not otherwise included in this document.
- Editing Student Discipline Data

- Links added for discipline video and corresponding slide decks. Topic is "What makes a discipline record state-reportable?".
  - Note this information is unique to the videos and slide decks. It is not otherwise included in this document.
- Links to important presentations (slide decks) from JMC's WI 2019 summer conference are included where appropriate.
  - Note this information is unique to the videos and slide decks. It is not otherwise included in this document.
- WISEdata menu options (Start Year, Update Tables, Update Grade...) have expanded descriptions which describe what is and is not submitted by these options.

#### Changes for 10/26/2018 version

- Updated Appendix G to include links for DPI FAQs, Use Cases, and other related web resources

### Changes for 10/25/2018 version

- Wisconsin State Reporting Overview updated for 2018-2019
- Editing Course Data new section added to display & discuss new course data elements involved with WISEdata reporting, especially with regard to CTE/CCR reporting
- Editing Comments new section added to display & discuss the creation of Certificated Program Status records on the page Grading Utilities Edit Comments as well as how to use these comments when reporting certificated program status for CTE students (along with grades, done by office staff and/or teachers).
- Editing Special Education History revised to include new data element Reason Exited and also added comments about the possibility of special education history being reported by other software and how that affects JMC special education options.
- Editing Program History revised to include details of new program history record types, including CTE/CCR, Single Parent, Parent in Military, Homeless
- State Course Codes new report used to identify any state course codes that require updating due to archived and/or deprecated state course codes.
- Update Special Education History from WISEdata API new option to use for updating special education history when it is being maintained and reported via other software (Sped Forms, SEEDS, OASIS, etc.)
- Appendix A new data elements for 2018-19 school year
- Appendix G new appendix for CTE/CCR Use Cases

## Changes for 7/20/2018 version

- Appendix E minor tweaks to year end process
- Import Special Education History from Prior Year
  - Added notes about using other special education reports in JMC to help clean up data from prior year prior to doing import

- Removed entry for <u>Wisconsin WISEdata Year End</u> as that has been removed and its functionality is now incorporated into <u>Wisconsin WISEdata Update</u> Grade
- All student sensitive data is also viewable and editable on the Student Data page in the new Sensitive tab
- Overview year-specific revisions